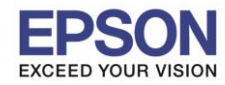

## **หมายเหตุ : หากไม่มีไดร์เวอร์เครื่องพิมพ์ สามารถเข้าไปดาวโหลดได้ที่ [www.epson-pos.com](http://www.epson-pos.com/)**

\_\_\_\_\_\_\_\_\_\_\_\_\_\_\_\_\_\_\_\_\_\_\_\_\_\_\_\_\_\_\_\_\_\_\_\_\_\_\_\_\_\_\_\_\_\_\_\_\_\_\_\_\_\_\_\_\_\_\_\_\_\_\_\_\_\_\_\_\_\_\_\_\_\_

## **1. [วิธีการดาวโหลดไดร์เวอร์](http://172.16.80.14/imind/knowledgebased/frmKnowledgeCategoriesSearch.aspx?CatID=&Mode=)**

- 1. เข ้าไปที่ **[www.epson-pos.com](http://www.epson-pos.com/)**
- 2. จะปรากฎหน้าต่างดังภาพด ้านล่าง คลิกที่ **POS**

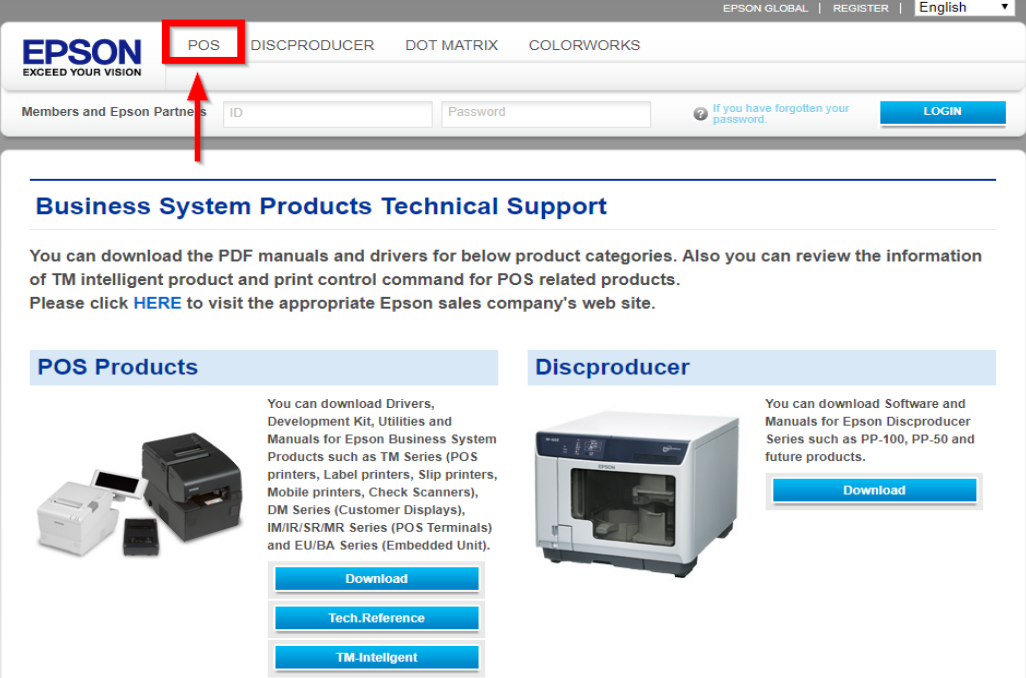

3. คลิกเลือก **Thermal line Printer**

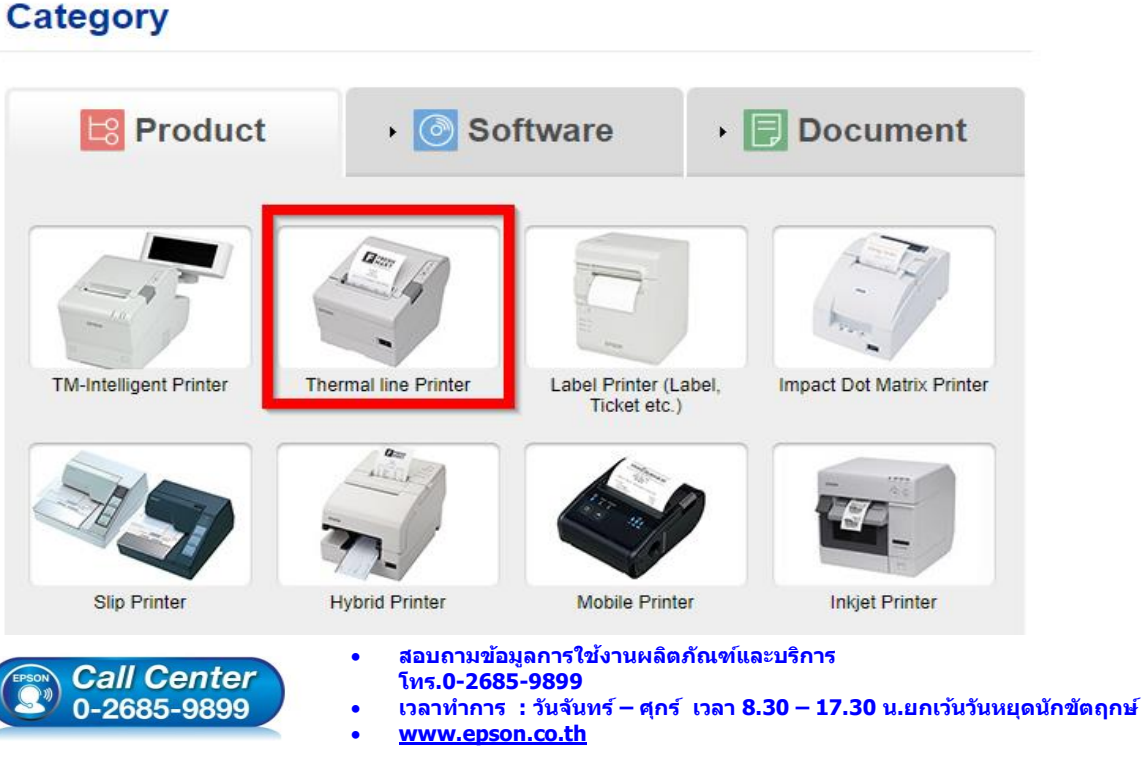

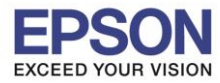

\_\_\_\_\_\_\_\_\_\_\_\_\_\_\_\_\_\_\_\_\_\_\_\_\_\_\_\_\_\_\_\_\_\_\_\_\_\_\_\_\_\_\_\_\_\_\_\_\_\_\_\_\_\_\_\_\_\_\_\_\_\_\_\_\_\_\_\_\_\_\_\_\_\_

### 4. คลิกเลือกรุ่นเครื่องพิมพ์ **TM-M30**

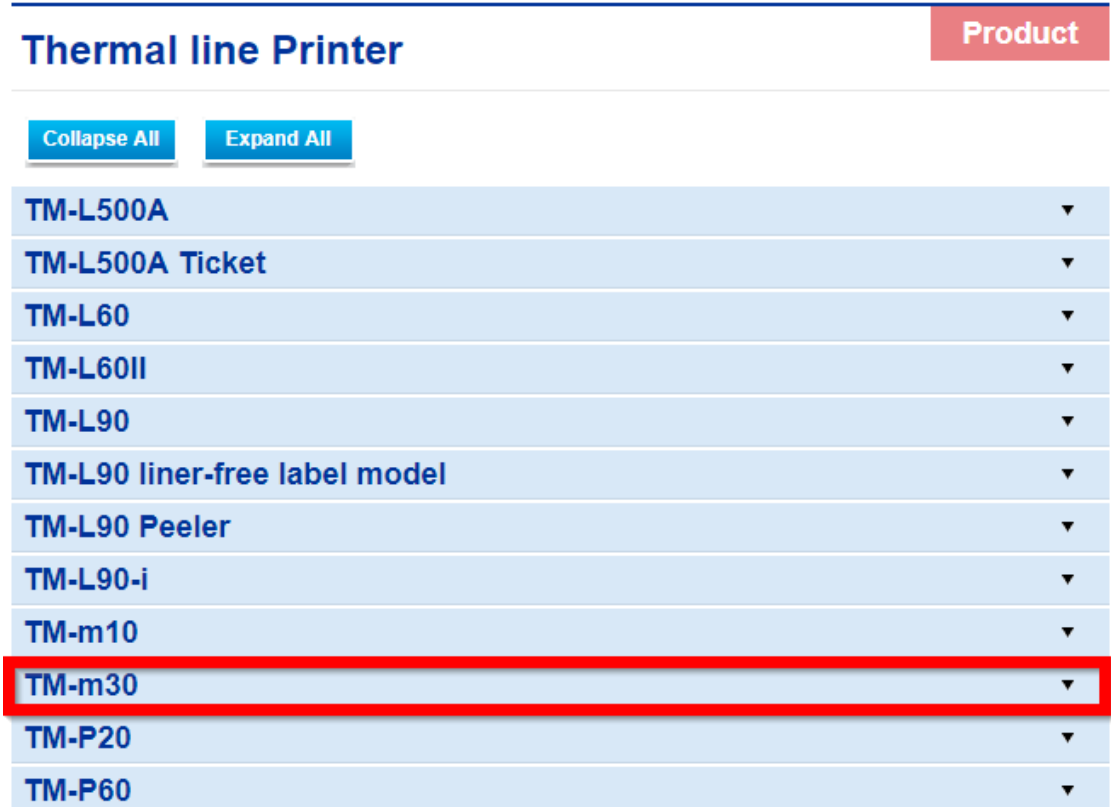

5. จะปรากฎหน่าต่างดังภาพ คลิกที่ **TM-M30** อีกครั้ง

### **TM-m30**

### **Models of the TM-m301**

- ANK model: Standard model. Bluetooth model
- Japanese model : Bluetooth model
- Simplified Chinese model: Standard model
- Traditional Chinese model : Standard model

### [Product features]

- Print method : Direct thermal line printing
- Print speed: Maximum of 200 mm/s {7.87"/s}
- Print resolution : 203 x 203 dpi [dpi: dots per 25.4 mm {1.00"}]
- Supported roll paper : Paper with a maximum outer diameter of 83 mm {3.27"} that can be switched from 80 mm {3.15"} to 58 mm
- ${2.28"}$ - Exterior size: 127 x 127 x 127 mm {5.00 x 5.00 x5.00"}
- (Excluding protruding parts)
- Paper eject direction : Can select top or front eject during installation
- Interface : USB, Ethernet, Bluetooth
- Case color : Black (EBCK), White (ENB9)
- Power source : AC adapter (included)

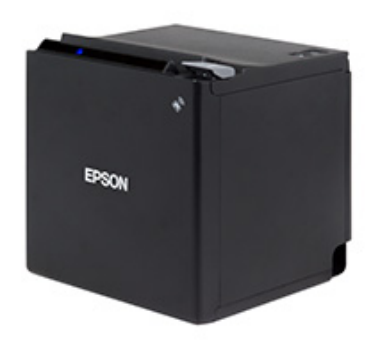

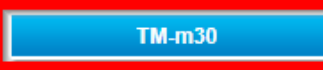

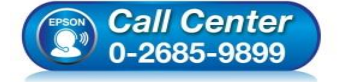

- **สอบถามขอ้ มลู การใชง้านผลติ ภณั ฑแ์ ละบรกิ าร**
- **โทร.0-2685-9899**
- **เวลาท าการ : วันจันทร์ – ศุกร์ เวลา 8.30 – 17.30 น.ยกเว้นวันหยุดนักขัตฤกษ์**
- **[www.epson.co.th](http://www.epson.co.th/)**

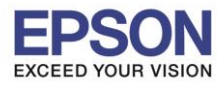

## 6. คลิกที่ **Windows Printer Driver**

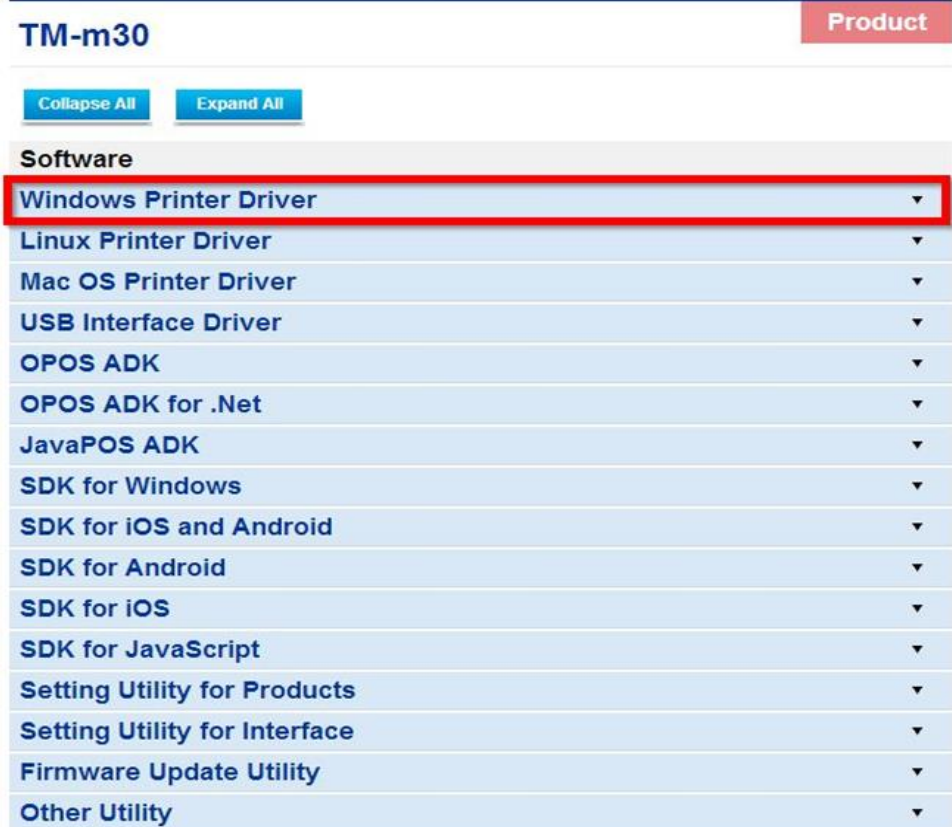

\_\_\_\_\_\_\_\_\_\_\_\_\_\_\_\_\_\_\_\_\_\_\_\_\_\_\_\_\_\_\_\_\_\_\_\_\_\_\_\_\_\_\_\_\_\_\_\_\_\_\_\_\_\_\_\_\_\_\_\_\_\_\_\_\_\_\_\_\_\_\_\_\_\_

## 7. คลิกที่ **Download page** ดังภาพ

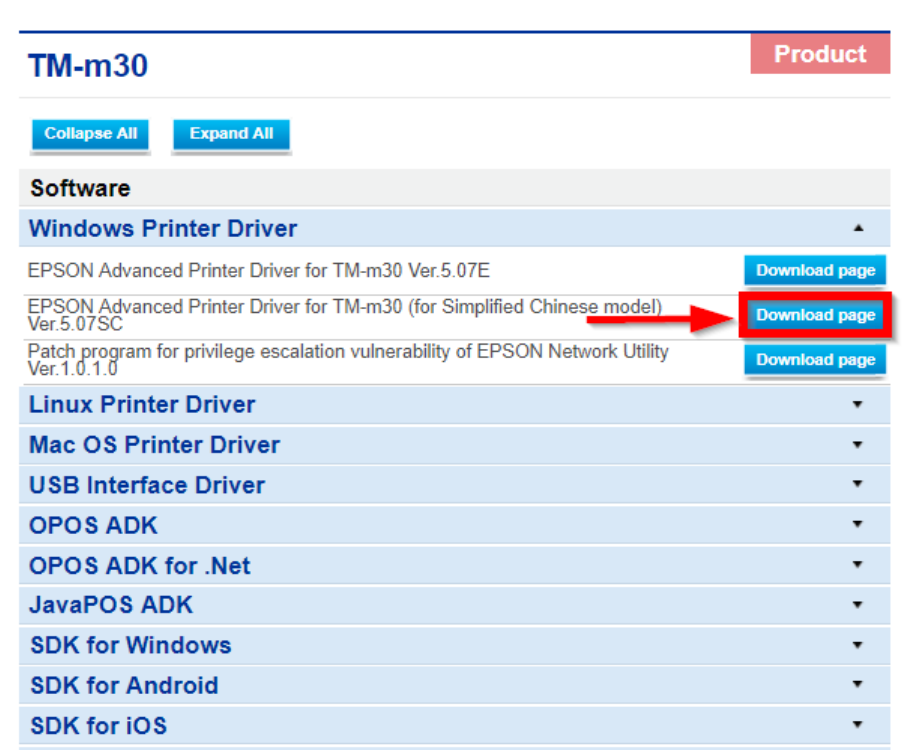

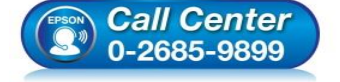

**สอบถามขอ้ มลู การใชง้านผลติ ภณั ฑแ์ ละบรกิ าร**

- **โทร.0-2685-9899**
- **เวลาท าการ : วันจันทร์ – ศุกร์ เวลา 8.30 – 17.30 น.ยกเว้นวันหยุดนักขัตฤกษ์**
- **[www.epson.co.th](http://www.epson.co.th/)**

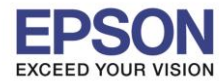

### 8. จะปรากฎหน้าต่างดังภาพ คลิกที่ **Accept** หลังจากนั้นคลิก **Download**

\_\_\_\_\_\_\_\_\_\_\_\_\_\_\_\_\_\_\_\_\_\_\_\_\_\_\_\_\_\_\_\_\_\_\_\_\_\_\_\_\_\_\_\_\_\_\_\_\_\_\_\_\_\_\_\_\_\_\_\_\_\_\_\_\_\_\_\_\_\_\_\_\_\_

## **SEIKO EPSON CORPORATION ON-LINE SOFTWARE LICENSE AGREEMENT**

### IMPORTANT!

READ THIS SOFTWARE LICENSE AGREEMENT CAREFULLY.

THIS DOWNLOAD CONTAINS COMPUTER PROGRAMS. DOCUMENTATION AND OTHER MATERIAL PROPRIETARY TO SEIKO EPSON CORPORATION AND/OR ITS SUPPLIERS ("EPSON"). THIS DOWNLOAD IS SUBJECT TO THIS ON-LINE SOFTWARE LICENSE AGREEMENT ("AGREEMENT").

IF YOU CHECK "Accept" OR IF YOU OTHERWISE INSTALL OR USE ANY PART OF THIS DOWNLOAD, YOU ARE REPRESENTING AND WARRANTING THAT YOU ARE CONSENTING TO BE BOUND BY, AND YOU HAVE BECOME A PARTY TO, THIS AGREEMENT.

### 1. License

EPSON grants you a personal, nonexclusive, royalty-free, non-sublicensable limited license to install and use the Software (as defined below) on any single computer, or any replacement for that computer. You may also make copies of the Soft ware as necessary for backup and archival purposes, provided that the copyright notice is reproduced in its entirety on the backup copy. The term "Software" shall include the software components, media, all copies made by you and any upgrades, modified versions, updates, additions and copies of the Software licensed to you by EPSON. EPSON and its suppliers reserve all rights not granted herein.

[Software]

Name: EPSON Advanced Printer Driver for TM-m30

2. Other Rights and Limitations

You agree not to modify, adapt or translate the Software. You also agree not to attempt to reverse engineer, decompile, disassemble or otherwise attempt to disc over the source

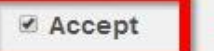

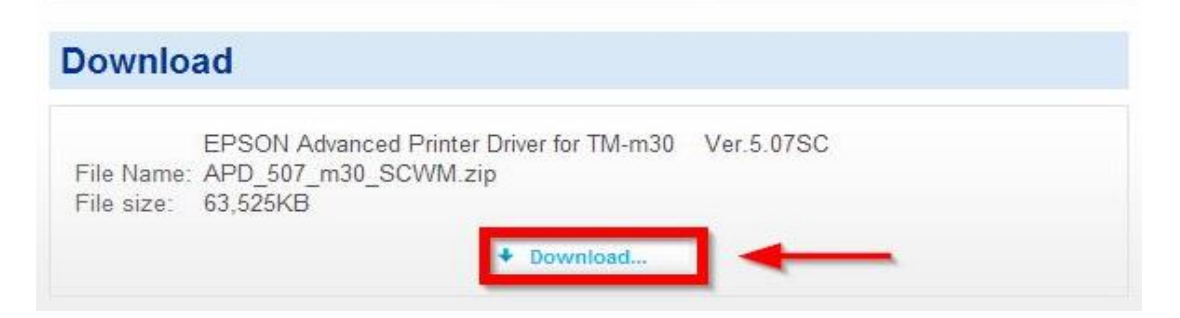

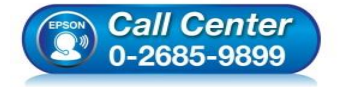

- **สอบถามขอ้ มลู การใชง้านผลติ ภณั ฑแ์ ละบรกิ าร โทร.0-2685-9899**
- **เวลาท าการ : วันจันทร์ – ศุกร์ เวลา 8.30 – 17.30 น.ยกเว้นวันหยุดนักขัตฤกษ์**
- **[www.epson.co.th](http://www.epson.co.th/)**

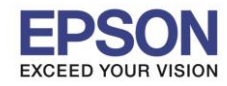

**หมายเหตุ : ก่อนการติดต ั้งไดร์เวอร์ตรวจสอบให้แน่ใจว่าเครอื่ งพมิ พไ์ดเ้ชอื่ มตอ่ สาย LAN และคอมพิวเตอร์ได้ เชอื่ มตอ่ Network อยู่วงเดียวกันแล้ว** 

\_\_\_\_\_\_\_\_\_\_\_\_\_\_\_\_\_\_\_\_\_\_\_\_\_\_\_\_\_\_\_\_\_\_\_\_\_\_\_\_\_\_\_\_\_\_\_\_\_\_\_\_\_\_\_\_\_\_\_\_\_\_\_\_\_\_\_\_\_\_\_\_\_\_

# **2. การเชอื่ มตอ่ สาย LAN**

1. ที่เครื่องพิมพ์ให้ทำการเชื่อมต่อสาย Lan จากราวเตอร์มาต่อที่ช่อง Lan ด้านหลังเครื่องพิมพ์ ดังภาพ

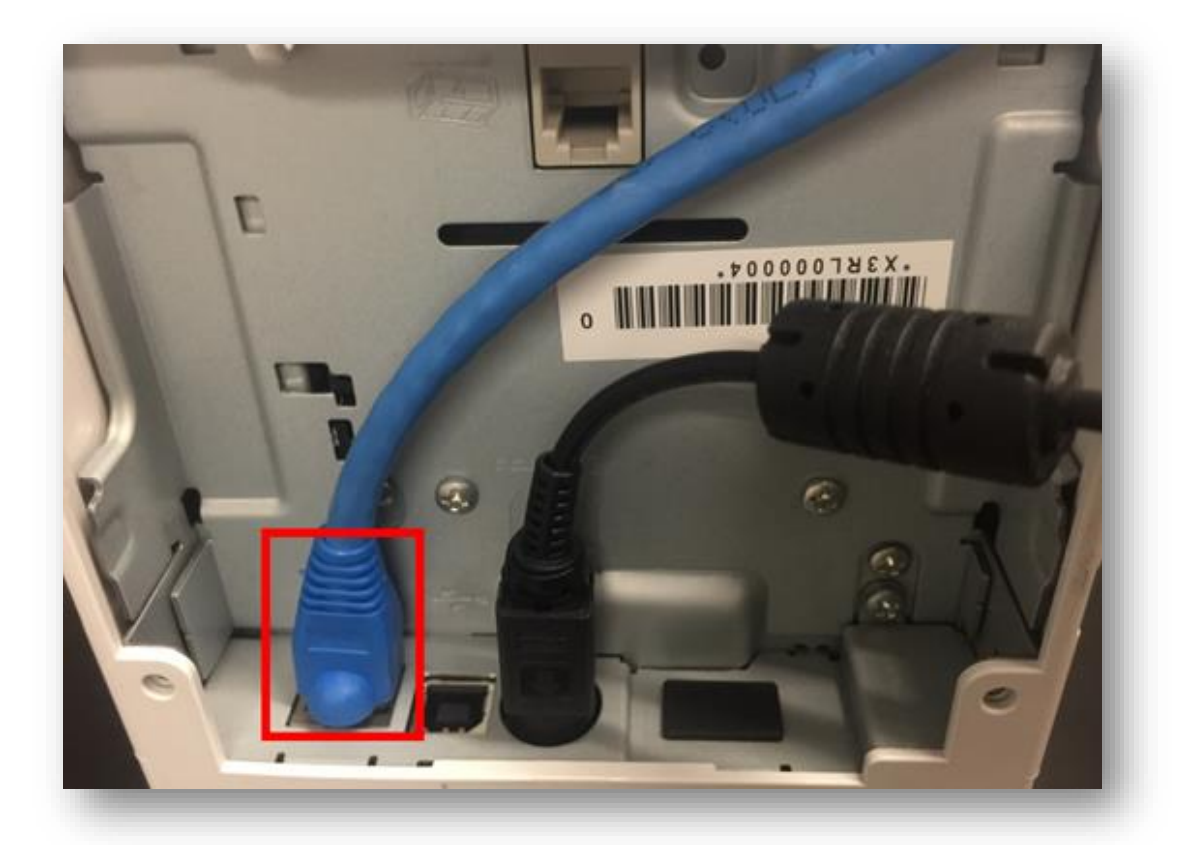

่ 2. เมื่อเครื่องพิมพ์ถูกเชื่อมต่อเข้ากับ Router แล้ว เครื่องจะพิมพ์ข้อมูล Network ออกมาดังภาพ

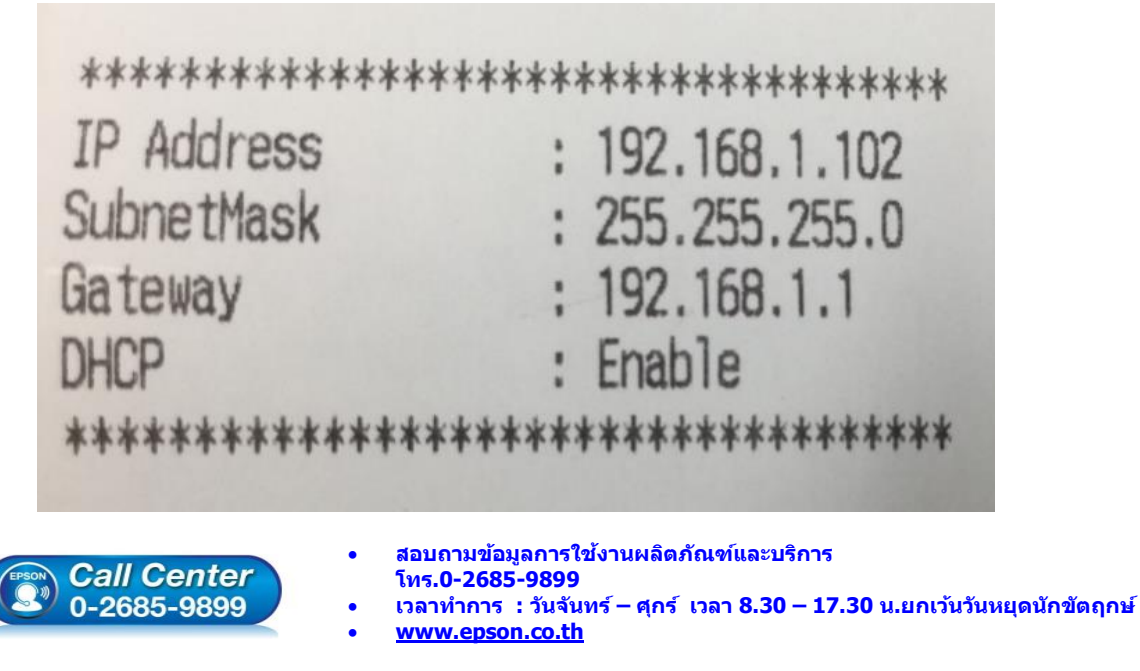

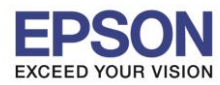

## **3. [วิธีการติดต ั้งไดร์เวอร์เครื่องพิมพ์](http://172.16.80.14/imind/knowledgebased/frmKnowledgeCategoriesSearch.aspx?CatID=&Mode=)**

1. เมื่อดาวโหลดเสร็จแล*้*ว ให้ทำการแตกไฟล์ที่ดาวโหลดมาก่อน โดยคลิกขวาที่ไฟล์ แล้วเลือก <mark>แยกไฟล</mark>์ หรือ **Extract files**

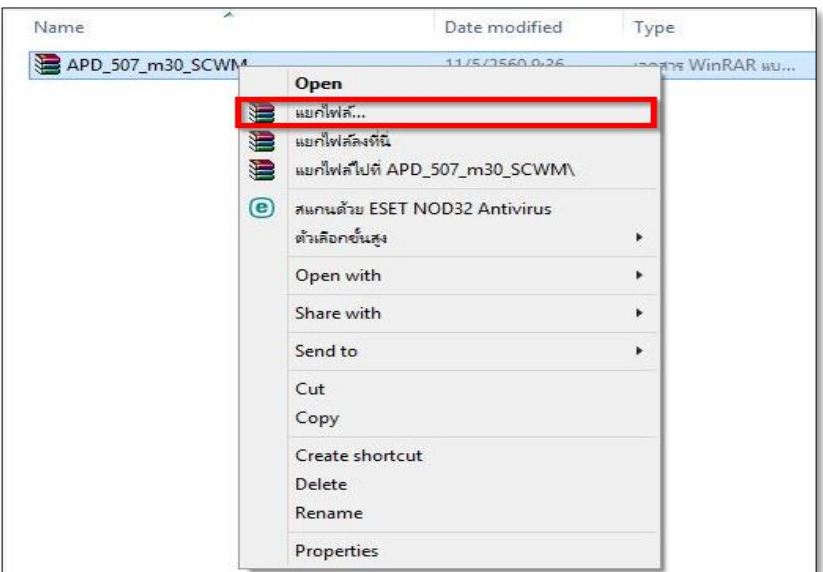

\_\_\_\_\_\_\_\_\_\_\_\_\_\_\_\_\_\_\_\_\_\_\_\_\_\_\_\_\_\_\_\_\_\_\_\_\_\_\_\_\_\_\_\_\_\_\_\_\_\_\_\_\_\_\_\_\_\_\_\_\_\_\_\_\_\_\_\_\_\_\_\_\_\_

2. จะขึ้นหน้าต่างดังภาพ คลิก **OK**

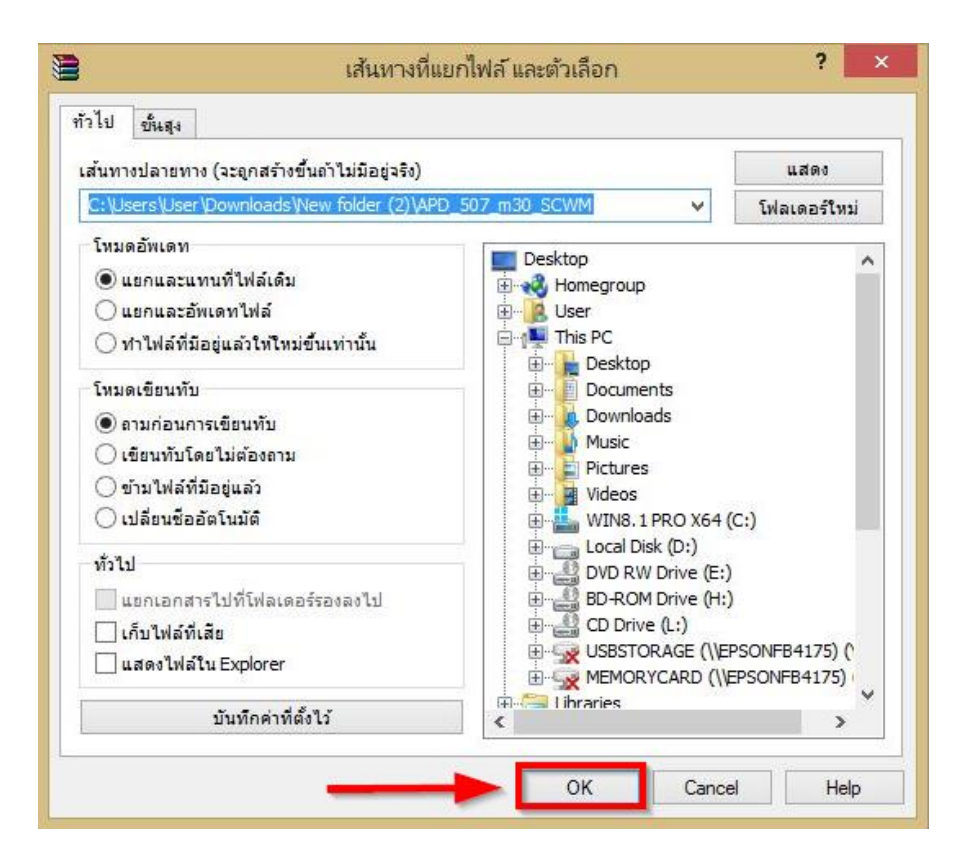

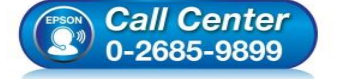

- **สอบถามขอ้ มลู การใชง้านผลติ ภณั ฑแ์ ละบรกิ าร**
- **โทร.0-2685-9899**
- **เวลาท าการ : วันจันทร์ – ศุกร์ เวลา 8.30 – 17.30 น.ยกเว้นวันหยุดนักขัตฤกษ์ [www.epson.co.th](http://www.epson.co.th/)**

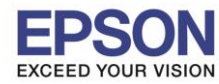

## ่ 3. เมื่อแตกไฟล์เสร็จแล้ว คลิกเข้าไปในโฟรเดอร์ที่แสดงขึ้นมา

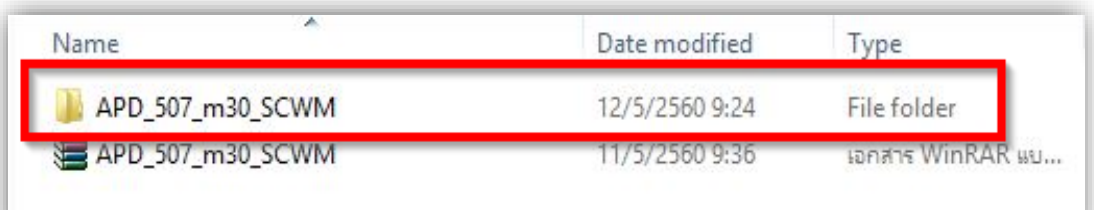

\_\_\_\_\_\_\_\_\_\_\_\_\_\_\_\_\_\_\_\_\_\_\_\_\_\_\_\_\_\_\_\_\_\_\_\_\_\_\_\_\_\_\_\_\_\_\_\_\_\_\_\_\_\_\_\_\_\_\_\_\_\_\_\_\_\_\_\_\_\_\_\_\_\_

# 4. ดับเบิ้ลคลิก ตัวติดตั้ง ดังภาพ

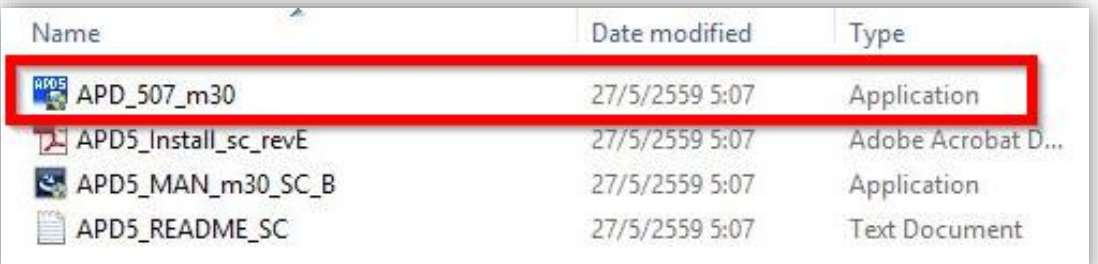

### 5. คลิก **Next**

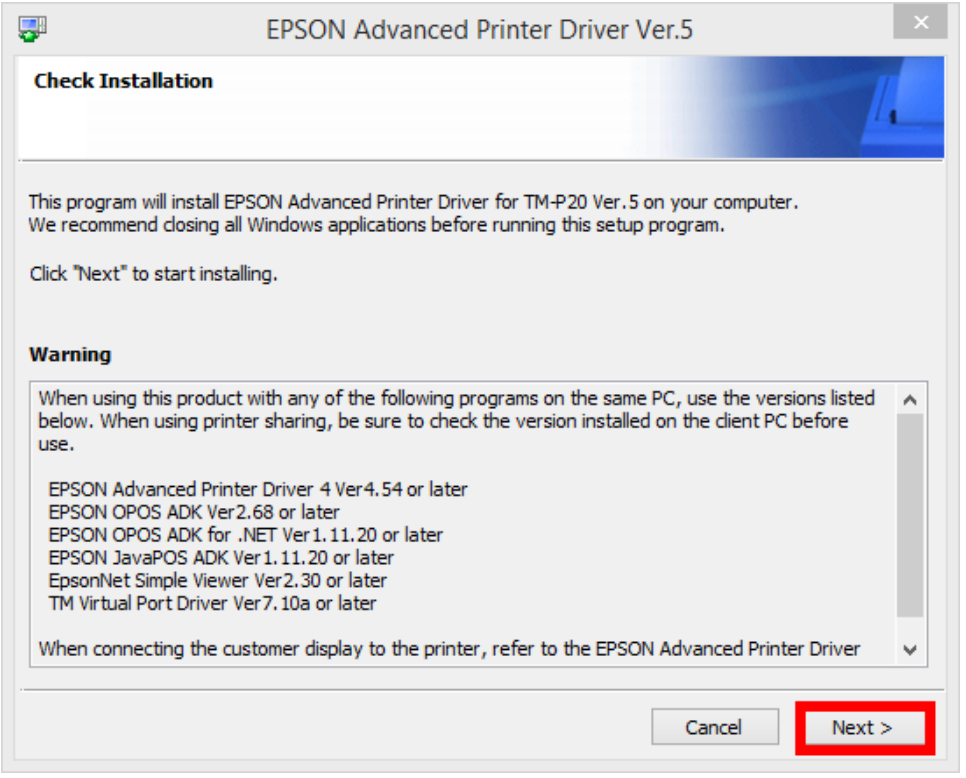

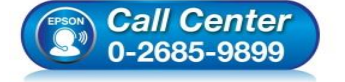

- **สอบถามขอ้ มลู การใชง้านผลติ ภณั ฑแ์ ละบรกิ าร**
	- **โทร.0-2685-9899**
- **เวลาท าการ : วันจันทร์ – ศุกร์ เวลา 8.30 – 17.30 น.ยกเว้นวันหยุดนักขัตฤกษ์ [www.epson.co.th](http://www.epson.co.th/)**
	- **EPSON THAILAND / Mar 2018 / CS12**

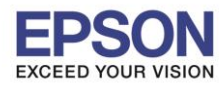

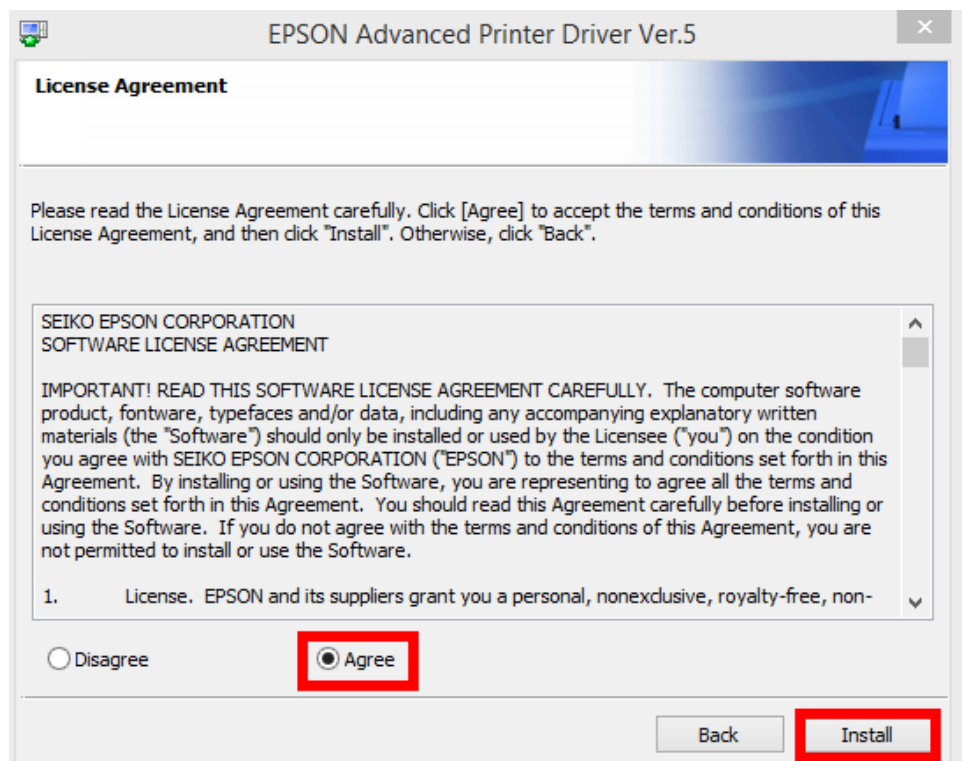

### 7. คลิก **Next**

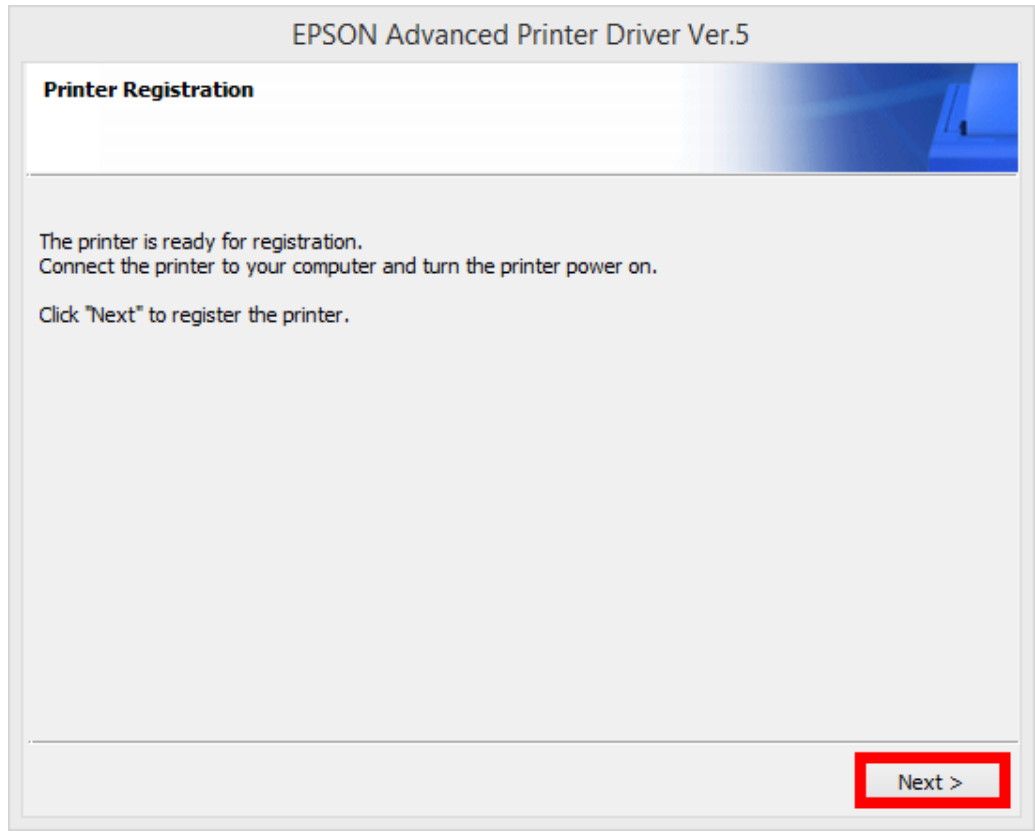

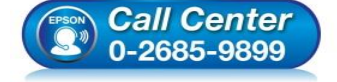

- **สอบถามขอ้ มลู การใชง้านผลติ ภณั ฑแ์ ละบรกิ าร โทร.0-2685-9899**
- **เวลาท าการ : วันจันทร์ – ศุกร์ เวลา 8.30 – 17.30 น.ยกเว้นวันหยุดนักขัตฤกษ์**
- **[www.epson.co.th](http://www.epson.co.th/)**

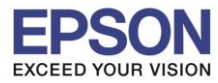

- 8. หัวข้อ Communication Settings ตั้งค่าดังนี้
	- 1. Port Type เลือกเป็น **Ethenet**
	- 2. IP Address สามารถตั้งค่าจากข ้อมูลที่เครื่องพิมพ์พิมพ์ออกมาได ้เลย ในที่นี้เป็น **192.168.1.102**

\_\_\_\_\_\_\_\_\_\_\_\_\_\_\_\_\_\_\_\_\_\_\_\_\_\_\_\_\_\_\_\_\_\_\_\_\_\_\_\_\_\_\_\_\_\_\_\_\_\_\_\_\_\_\_\_\_\_\_\_\_\_\_\_\_\_\_\_\_\_\_\_\_\_

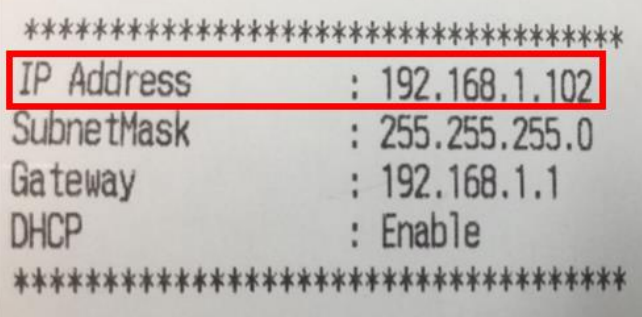

### 3. คลิก **Save Setting**

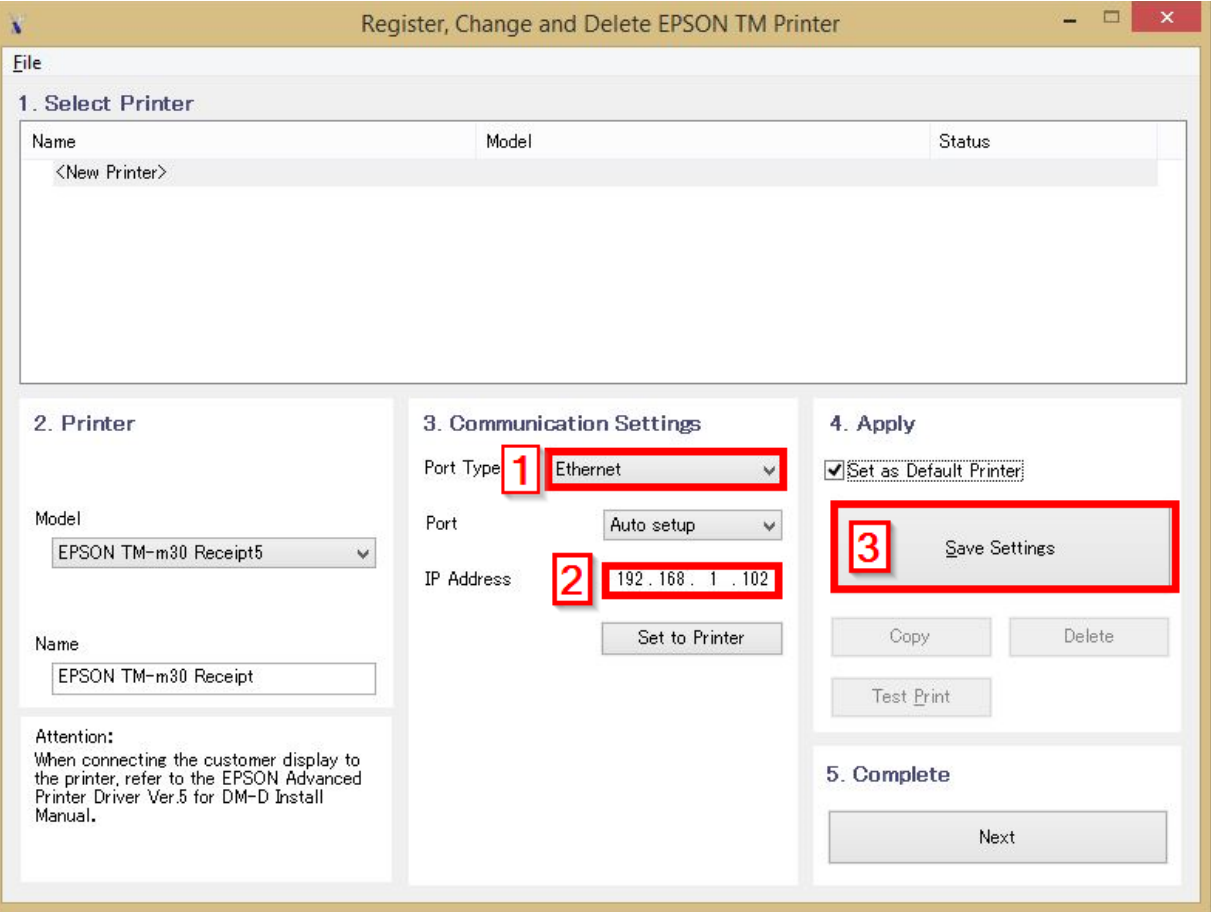

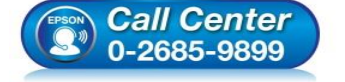

- **สอบถามขอ้ มลู การใชง้านผลติ ภณั ฑแ์ ละบรกิ าร โทร.0-2685-9899**
- **เวลาท าการ : วันจันทร์ – ศุกร์ เวลา 8.30 – 17.30 น.ยกเว้นวันหยุดนักขัตฤกษ์**
- **[www.epson.co.th](http://www.epson.co.th/)**

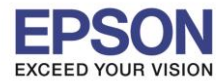

# **หัวข้อ : วิธีการติดตั้งไดร์เวอร์เครื่องพิมพ์เชอื่ มตอ่ แบบ LAN**

\_\_\_\_\_\_\_\_\_\_\_\_\_\_\_\_\_\_\_\_\_\_\_\_\_\_\_\_\_\_\_\_\_\_\_\_\_\_\_\_\_\_\_\_\_\_\_\_\_\_\_\_\_\_\_\_\_\_\_\_\_\_\_\_\_\_\_\_\_\_\_\_\_\_

## 4. คลิก **Yes**

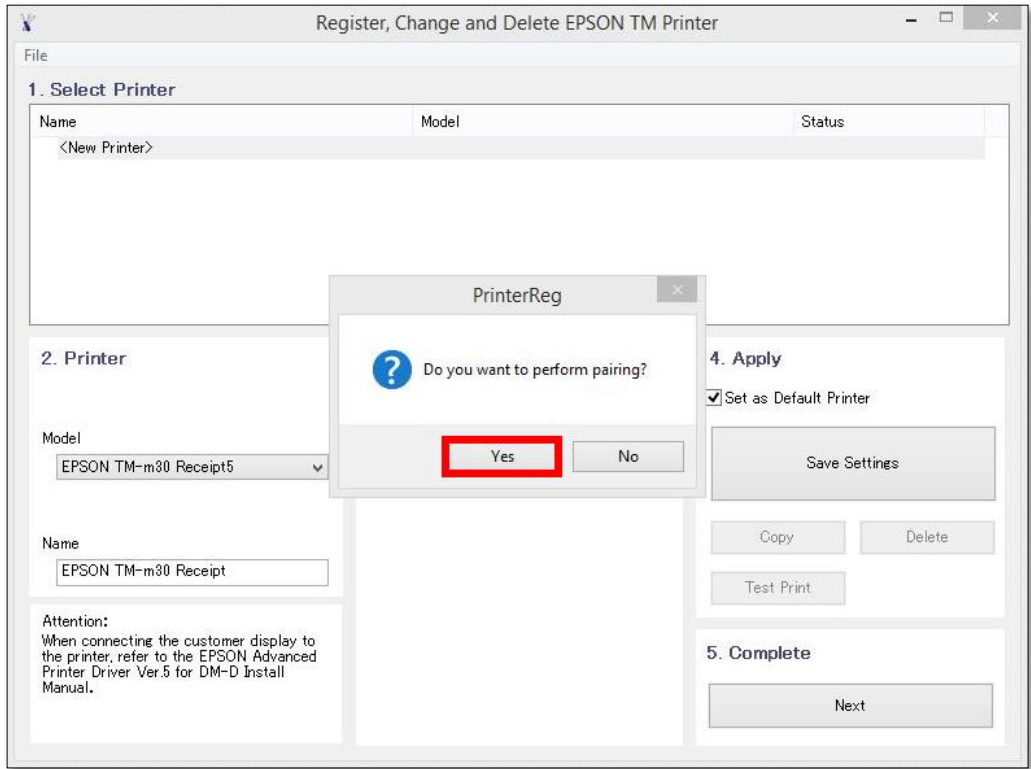

# 5. คลิก **Yes** เครื่องจะพิมพ์ข ้อมูล Windows Printer Test page ออกมา

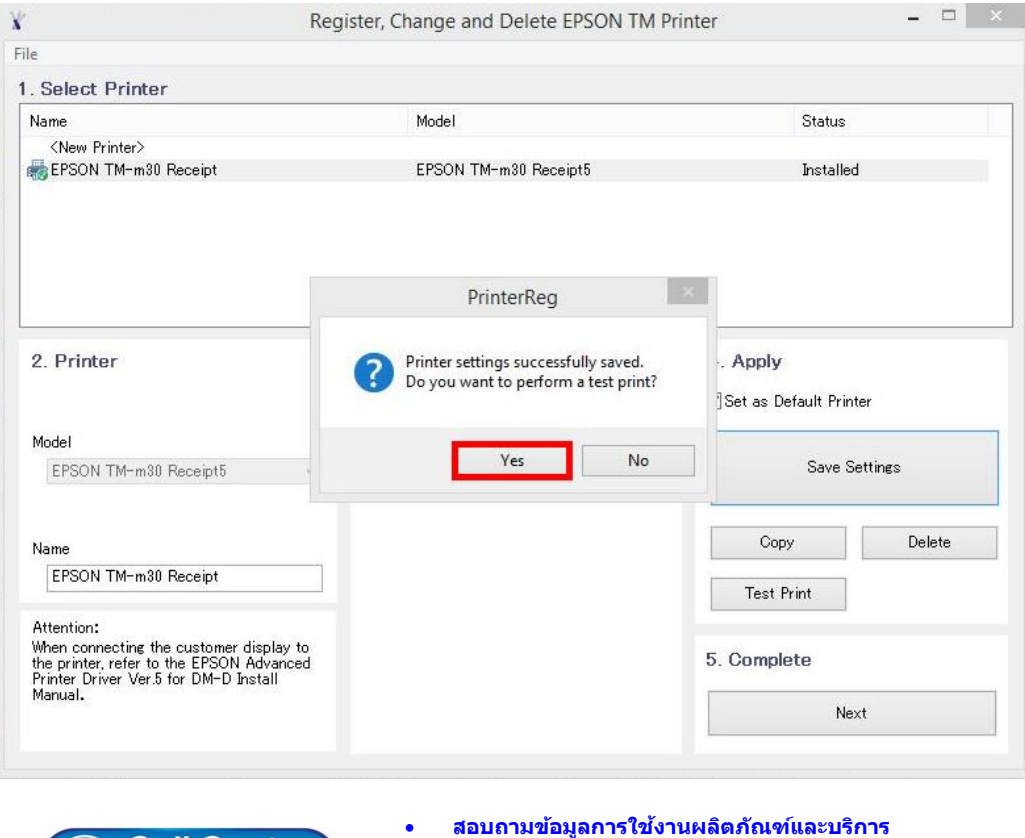

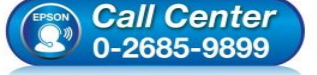

- **โทร.0-2685-9899**
- **เวลาท าการ : วันจันทร์ – ศุกร์ เวลา 8.30 – 17.30 น.ยกเว้นวันหยุดนักขัตฤกษ์ [www.epson.co.th](http://www.epson.co.th/)**

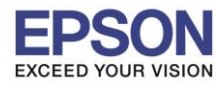

**หัวข้อ : วิธีการติดตั้งไดร์เวอร์เครื่องพิมพ์เชอื่ มตอ่ แบบ LAN**

\_\_\_\_\_\_\_\_\_\_\_\_\_\_\_\_\_\_\_\_\_\_\_\_\_\_\_\_\_\_\_\_\_\_\_\_\_\_\_\_\_\_\_\_\_\_\_\_\_\_\_\_\_\_\_\_\_\_\_\_\_\_\_\_\_\_\_\_\_\_\_\_\_\_

### 6. คลิก **OK**

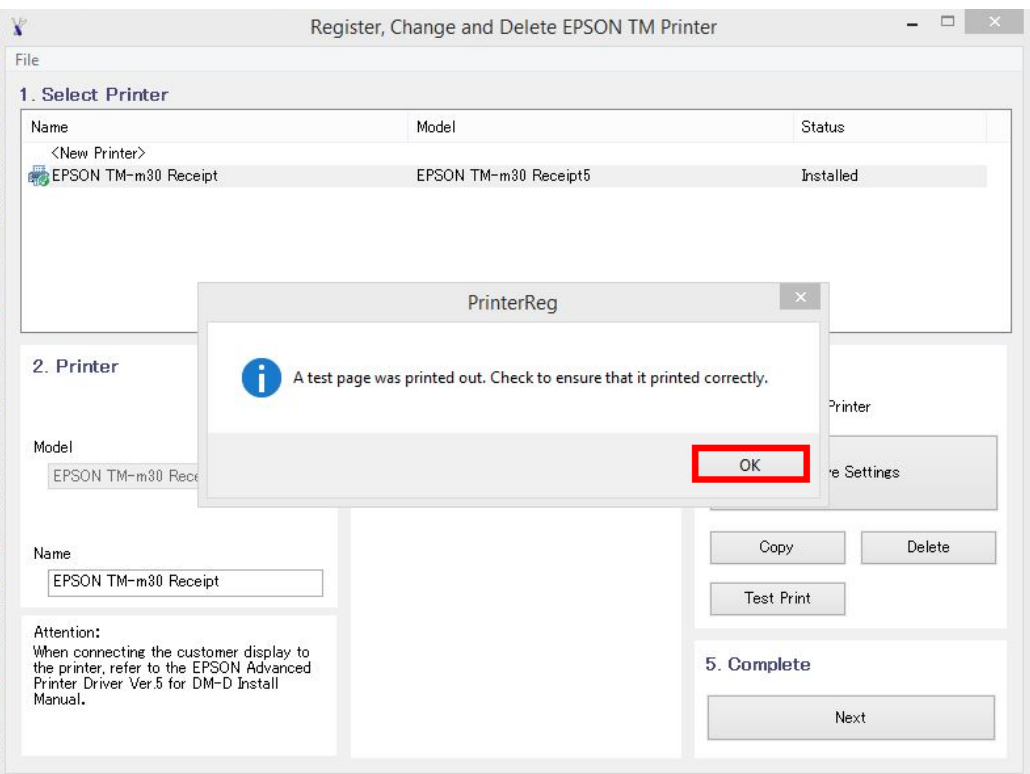

# 7. จะแสดงชื่อเครื่องพิมพ์ สถานะ Installed ดังภาพ ให้คลิก **Next**

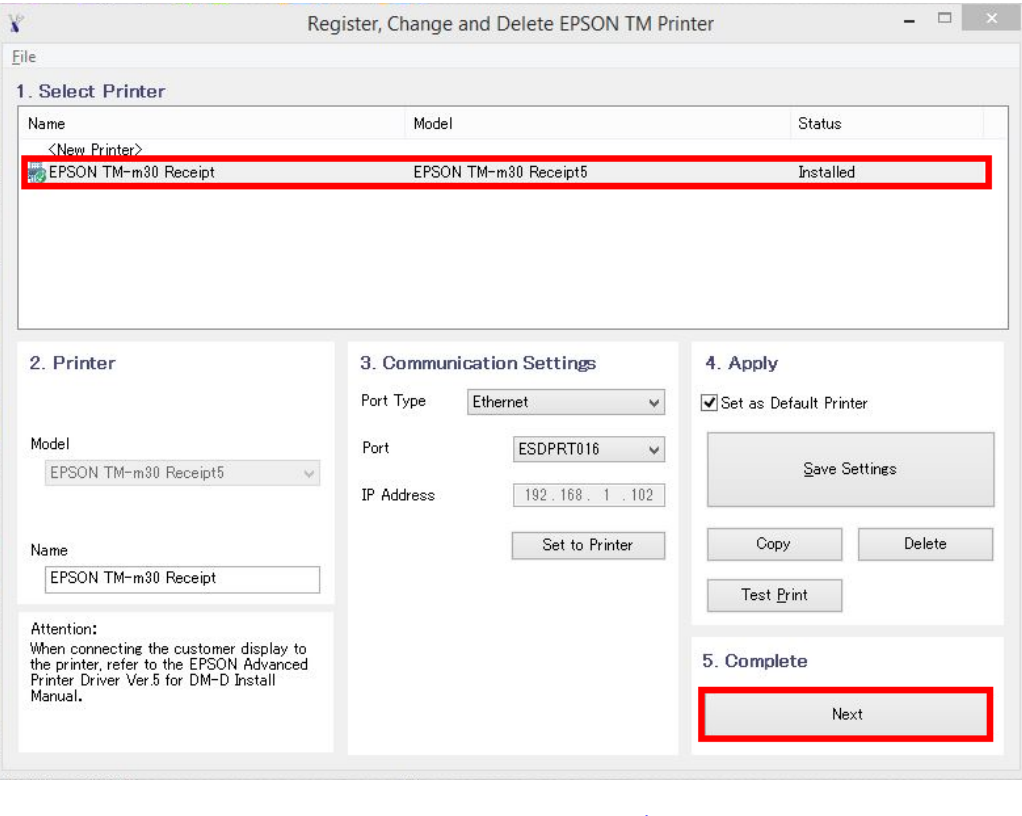

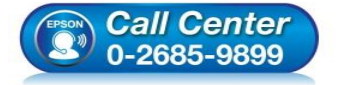

- **สอบถามขอ้ มลู การใชง้านผลติ ภณั ฑแ์ ละบรกิ าร โทร.0-2685-9899**
- **เวลาท าการ : วันจันทร์ – ศุกร์ เวลา 8.30 – 17.30 น.ยกเว้นวันหยุดนักขัตฤกษ์ [www.epson.co.th](http://www.epson.co.th/)**

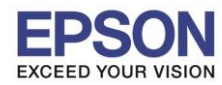

# 8. คลิก <mark>Close</mark> เพื่อสิ้นสุดการติดตั้ง

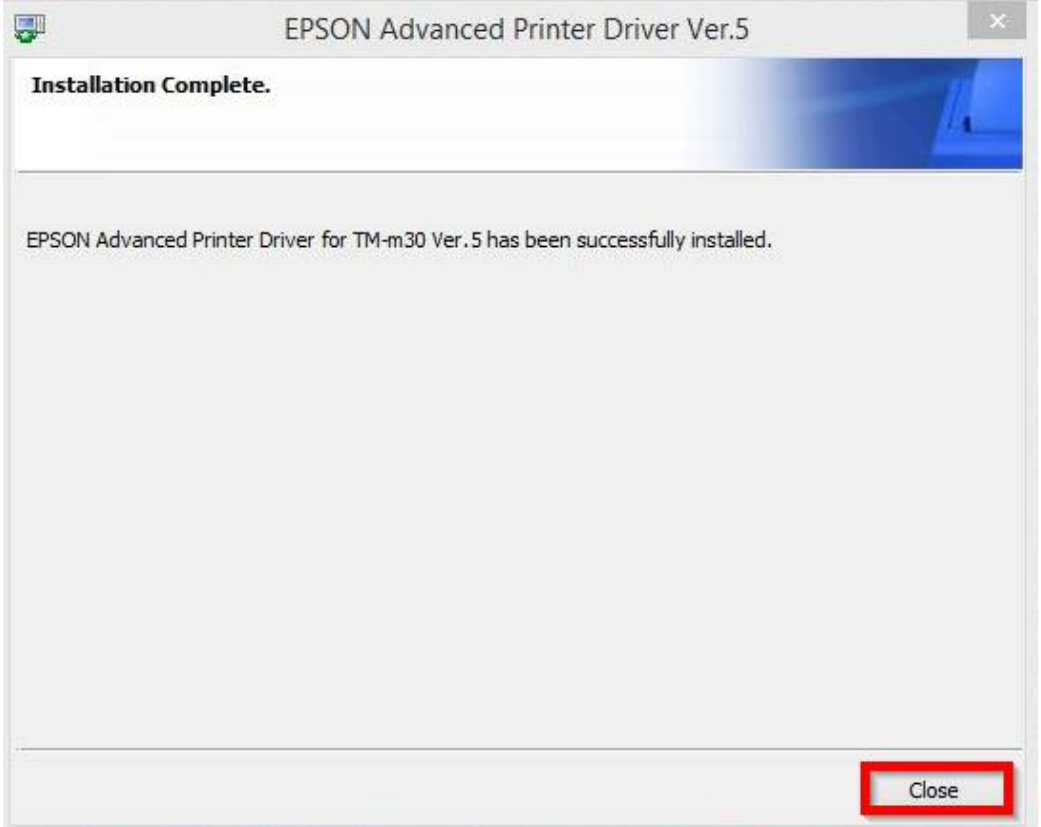

\_\_\_\_\_\_\_\_\_\_\_\_\_\_\_\_\_\_\_\_\_\_\_\_\_\_\_\_\_\_\_\_\_\_\_\_\_\_\_\_\_\_\_\_\_\_\_\_\_\_\_\_\_\_\_\_\_\_\_\_\_\_\_\_\_\_\_\_\_\_\_\_\_\_

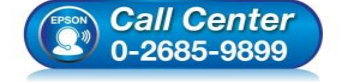

- **สอบถามขอ้ มลู การใชง้านผลติ ภณั ฑแ์ ละบรกิ าร โทร.0-2685-9899**
- **เวลาท าการ : วันจันทร์ – ศุกร์ เวลา 8.30 – 17.30 น.ยกเว้นวันหยุดนักขัตฤกษ์**
- **[www.epson.co.th](http://www.epson.co.th/)**

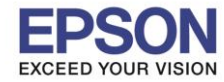

## **ในการใชง้านเครอื่ งพมิ พผ์ า่ นระบบ Network แนะน าต ั้งค่าเครื่องพิมพ์ให้ร ับ IP Address แบบ Manual เพื่อ ป้ องกันปัญหา IP Address ของเครอื่ งพมิ พเ์ปลยี่ น โดยมวีธิกี ารดงันี้**

### **4.วิธีการต ั้งค่า IP Address ผ่านโปรแกรม EpsonNet Config**

### **วิธีการดาวน์โหลดโปรแกรม**

1. ดาวน์โหลดโปรแกรม **EpsonNet Config** ได ้ที่ [https://download.epson](https://download.epson-biz.com/modules/pos/index.php?page=single_soft&cid=4046&scat=43&pcat=3)[biz.com/modules/pos/index.php?page=single\\_soft&cid=](https://download.epson-biz.com/modules/pos/index.php?page=single_soft&cid=4046&scat=43&pcat=3)4046&scat=43&pcat=3

\_\_\_\_\_\_\_\_\_\_\_\_\_\_\_\_\_\_\_\_\_\_\_\_\_\_\_\_\_\_\_\_\_\_\_\_\_\_\_\_\_\_\_\_\_\_\_\_\_\_\_\_\_\_\_\_\_\_\_\_\_\_\_\_\_\_\_\_\_\_\_\_\_\_

2. เมื่อคลิกเข้ามาที่ Link แล้ว เลือกที่ Accept คลิก Download

# **SEIKO EPSON CORPORATION ON-LINE SOFTWARE LICENSE AGREEMENT**

#### **IMPORTANT!**

READ THIS SOFTWARE LICENSE AGREEMENT CAREFULLY. THIS DOWNLOAD CONTAINS COMPUTER PROGRAMS. DOCUMENTATION AND OTHER MATERIAL PROPRIETARY TO SEIKO EPSON CORPORATION AND/OR ITS SUPPLIERS ("EPSON"). THIS DOWNLOAD IS SUBJECT TO THIS ON-LINE SOFTWARE LICENSE AGREEMENT ("AGREEMENT").

IF YOU CHECK "Accept" OR IF YOU OTHERWISE INSTALL OR USE ANY PART OF THIS DOWNLOAD, YOU ARE REPRESENTING AND WARRANTING THAT YOU ARE CONSENTING TO BE BOUND BY, AND YOU HAVE BECOME A PARTY TO, THIS AGREEMENT.

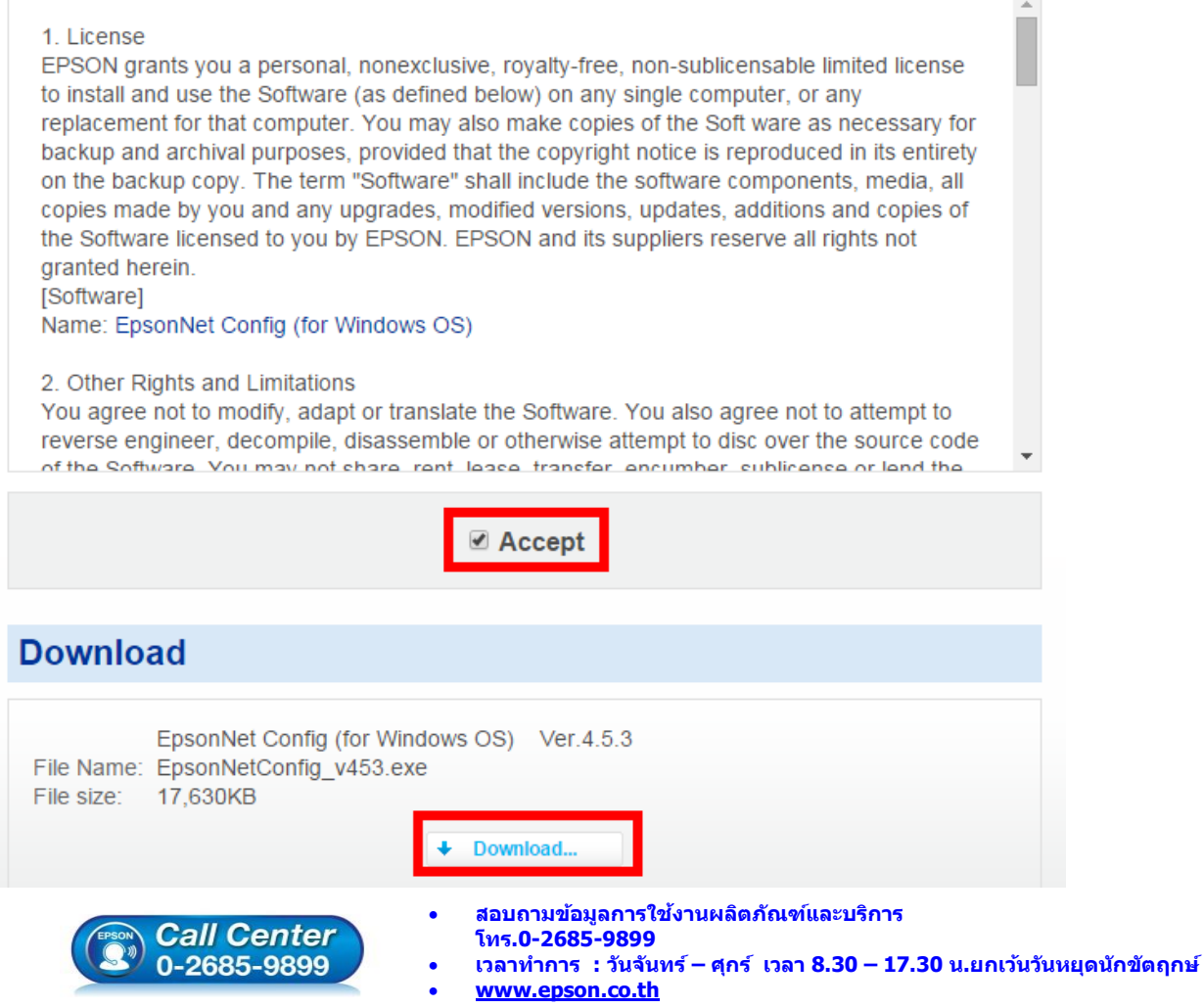

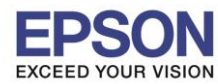

# <u>วิธีการติดตั้งโปรแกรม</u>

1. ดับเบิ้ลคลิกไฟล์ที่ดาวโหลดมา แล ้วคลิก **Run** เพื่อเริ่มติดตั้ง

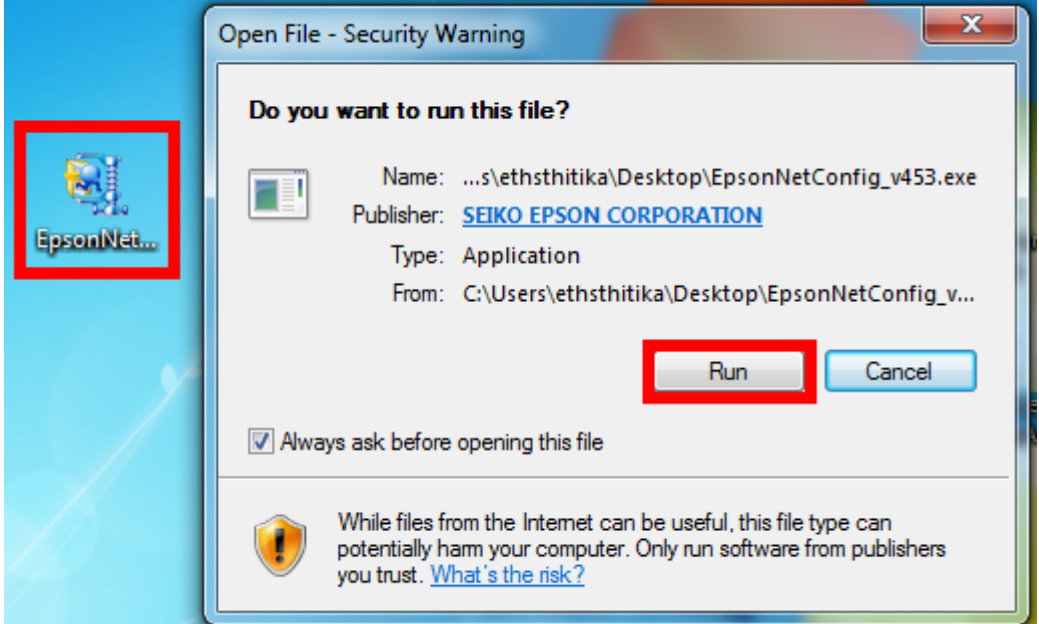

\_\_\_\_\_\_\_\_\_\_\_\_\_\_\_\_\_\_\_\_\_\_\_\_\_\_\_\_\_\_\_\_\_\_\_\_\_\_\_\_\_\_\_\_\_\_\_\_\_\_\_\_\_\_\_\_\_\_\_\_\_\_\_\_\_\_\_\_\_\_\_\_\_\_

2. เลือกภาษา **English** คลิก **Next**

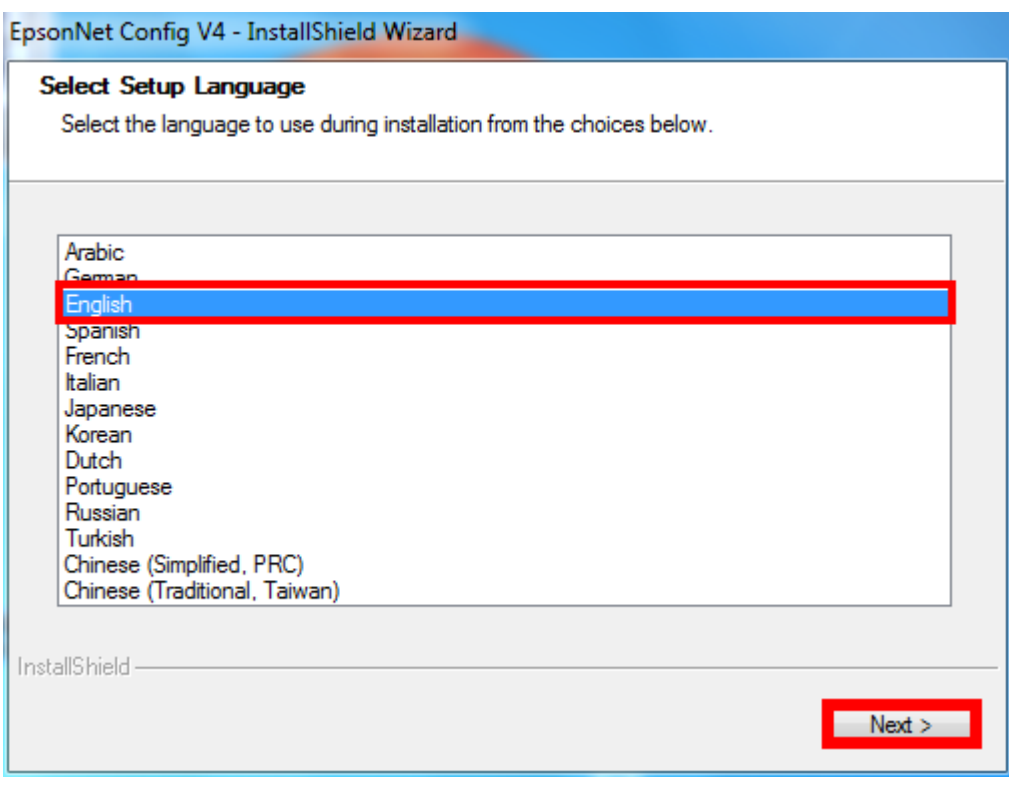

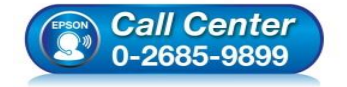

- **สอบถามขอ้ มลู การใชง้านผลติ ภณั ฑแ์ ละบรกิ าร**
- **โทร.0-2685-9899**
- **เวลาท าการ : วันจันทร์ – ศุกร์ เวลา 8.30 – 17.30 น.ยกเว้นวันหยุดนักขัตฤกษ์**
- **[www.epson.co.th](http://www.epson.co.th/)**

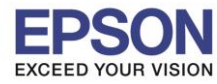

\_\_\_\_\_\_\_\_\_\_\_\_\_\_\_\_\_\_\_\_\_\_\_\_\_\_\_\_\_\_\_\_\_\_\_\_\_\_\_\_\_\_\_\_\_\_\_\_\_\_\_\_\_\_\_\_\_\_\_\_\_\_\_\_\_\_\_\_\_\_\_\_\_\_

### 3. จะปรากฏหน้าต่างให้ด าเนินการต่อ คลิก **Next**

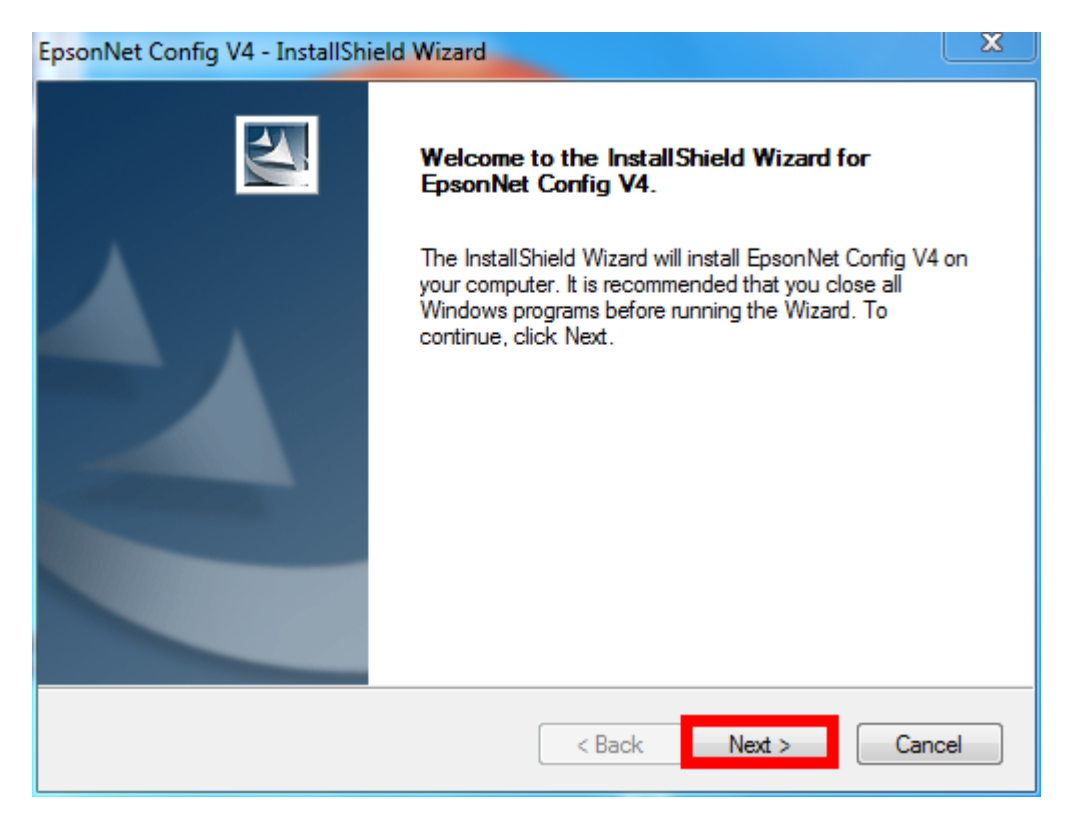

4. เลือก **I accept the terms of the license agreement.** คลิก **Next**

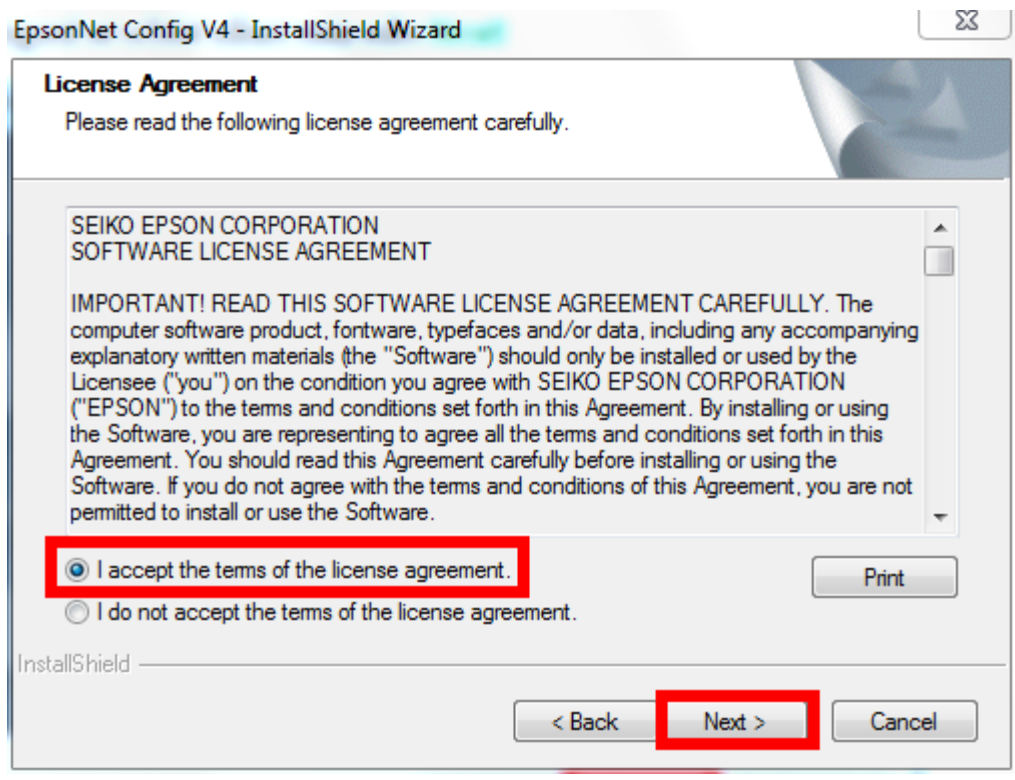

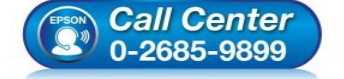

- **สอบถามขอ้ มลู การใชง้านผลติ ภณั ฑแ์ ละบรกิ าร**
- **โทร.0-2685-9899**
- **เวลาท าการ : วันจันทร์ – ศุกร์ เวลา 8.30 – 17.30 น.ยกเว้นวันหยุดนักขัตฤกษ์ [www.epson.co.th](http://www.epson.co.th/)**

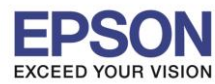

## 5. จะปรากฏหน้าต่างให้เลือกโฟลเดอร์ที่จะติดตั้งโปรแกรม คลิก **Next**

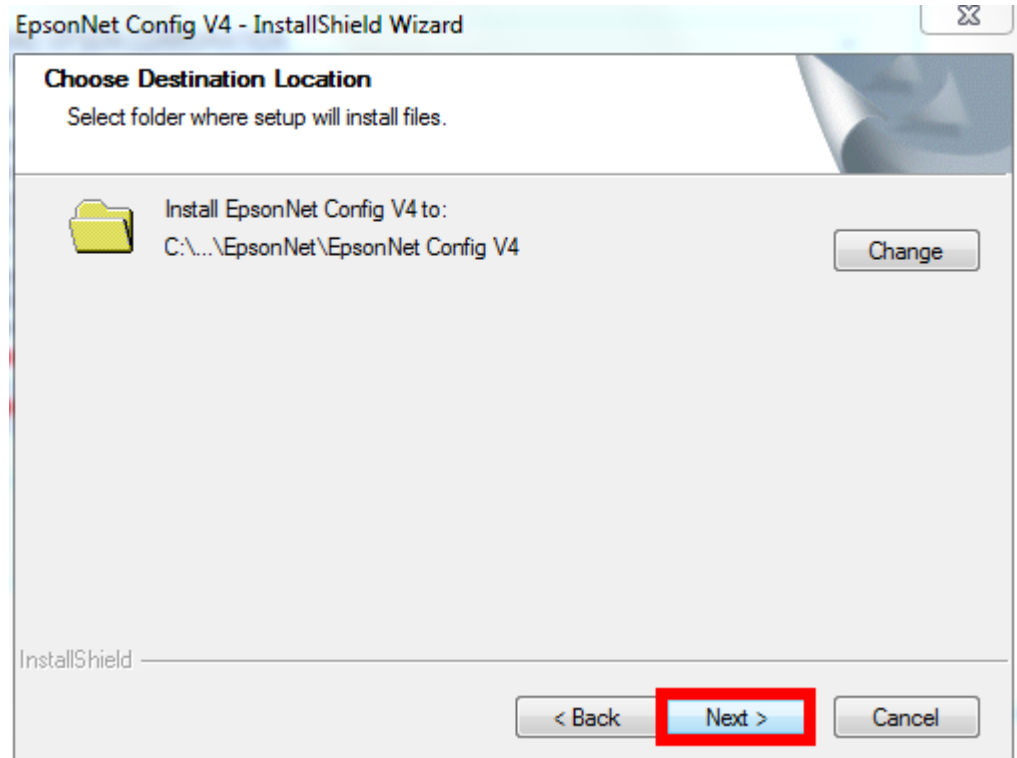

\_\_\_\_\_\_\_\_\_\_\_\_\_\_\_\_\_\_\_\_\_\_\_\_\_\_\_\_\_\_\_\_\_\_\_\_\_\_\_\_\_\_\_\_\_\_\_\_\_\_\_\_\_\_\_\_\_\_\_\_\_\_\_\_\_\_\_\_\_\_\_\_\_\_

# 6. จะปรากฏหน้าต่างให้ติดตั้ง คลิก **Install**

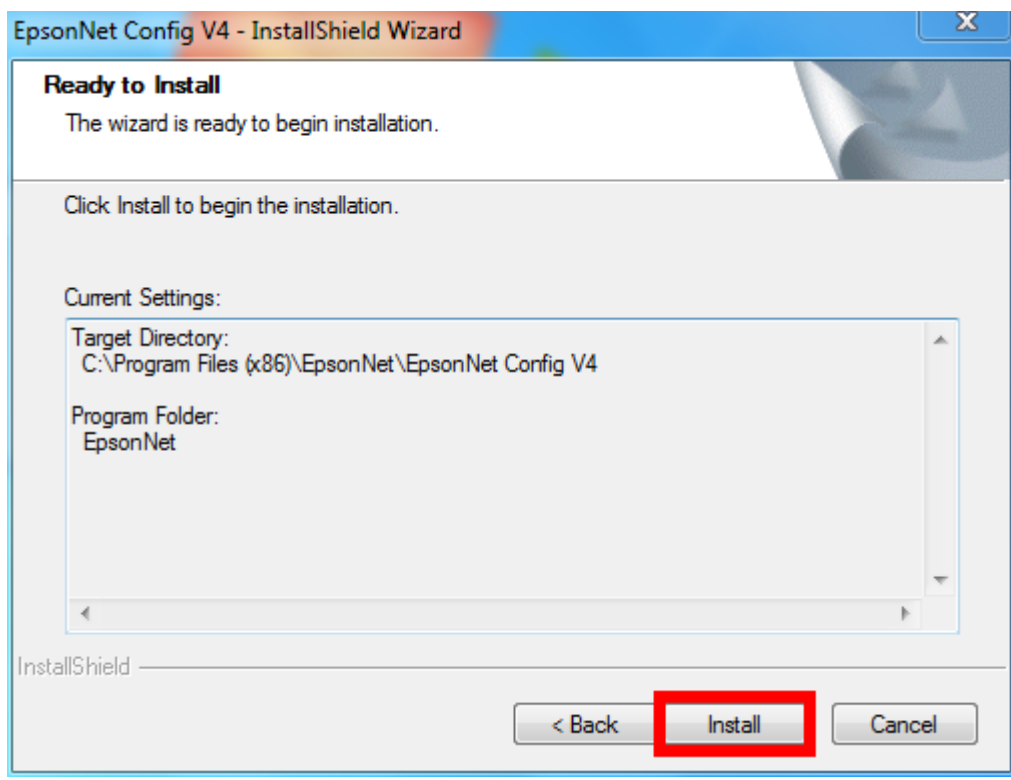

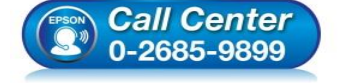

- **สอบถามขอ้ มลู การใชง้านผลติ ภณั ฑแ์ ละบรกิ าร**
- **โทร.0-2685-9899**
- **เวลาท าการ : วันจันทร์ – ศุกร์ เวลา 8.30 – 17.30 น.ยกเว้นวันหยุดนักขัตฤกษ์ [www.epson.co.th](http://www.epson.co.th/)**

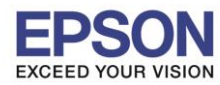

# 7. จะปรากฏหน้าต่างกำลังติดตั้งโปรแกรม

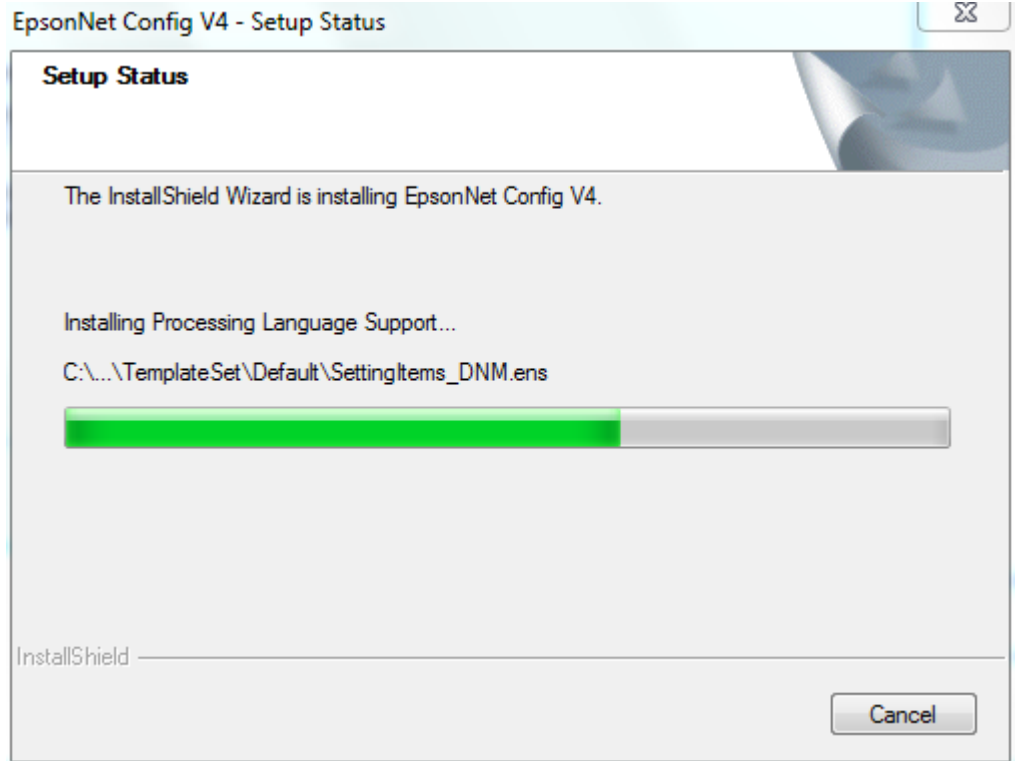

\_\_\_\_\_\_\_\_\_\_\_\_\_\_\_\_\_\_\_\_\_\_\_\_\_\_\_\_\_\_\_\_\_\_\_\_\_\_\_\_\_\_\_\_\_\_\_\_\_\_\_\_\_\_\_\_\_\_\_\_\_\_\_\_\_\_\_\_\_\_\_\_\_\_

8. จะปรากฏหน้าต่างติดตั้งโปรแกรมเสร็จสมบูรณ์ คลิก **Finish**

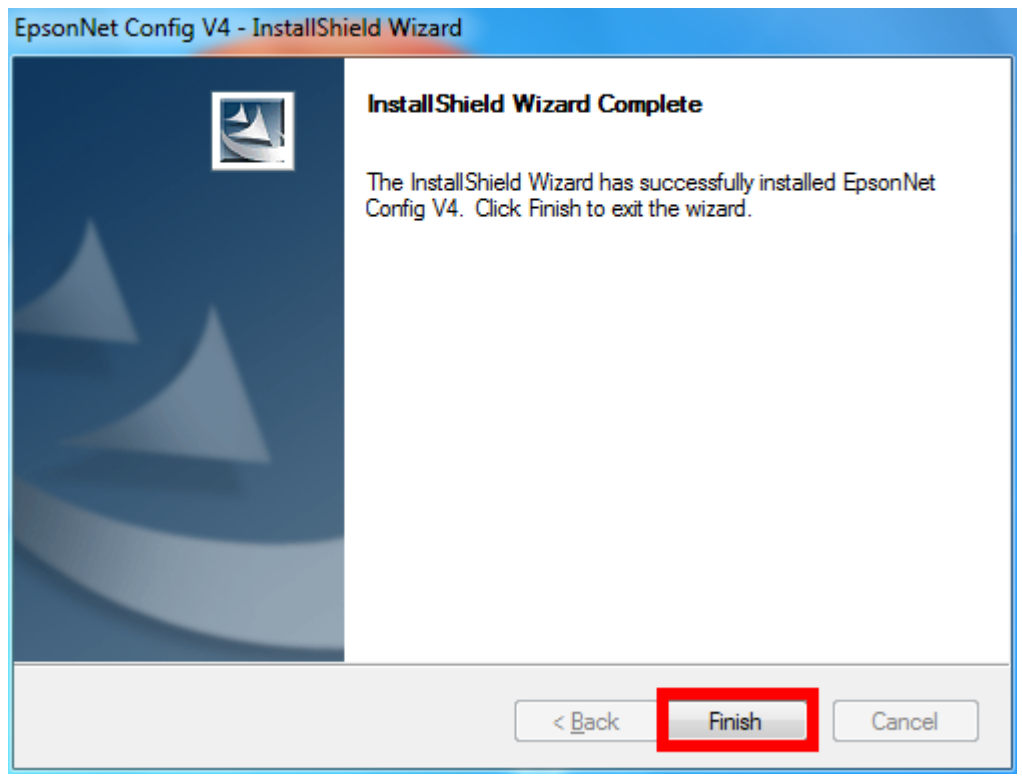

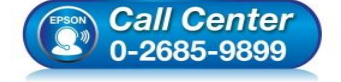

- **สอบถามขอ้ มลู การใชง้านผลติ ภณั ฑแ์ ละบรกิ าร โทร.0-2685-9899**
	- **เวลาท าการ : วันจันทร์ – ศุกร์ เวลา 8.30 – 17.30 น.ยกเว้นวันหยุดนักขัตฤกษ์**
- **[www.epson.co.th](http://www.epson.co.th/)**

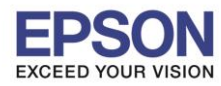

## **วธิกี ารใชง้านโปรแกรม**

1. เปิดโปรแกรม โดย คลิกไปที่ **Start All Program EpsonNet EpsonNet Config**

\_\_\_\_\_\_\_\_\_\_\_\_\_\_\_\_\_\_\_\_\_\_\_\_\_\_\_\_\_\_\_\_\_\_\_\_\_\_\_\_\_\_\_\_\_\_\_\_\_\_\_\_\_\_\_\_\_\_\_\_\_\_\_\_\_\_\_\_\_\_\_\_\_\_

ี หรือหากเป็น Windows 8 , Windows10 สามารถค้นหาชื่อโปรแกรมจากปุ่มค้นหาของ Windows ได้เลย

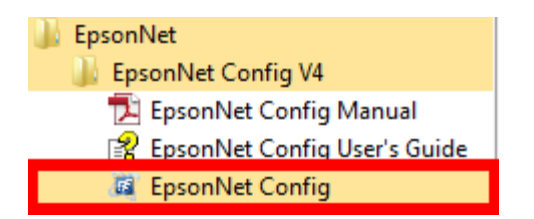

2. จะปรากฏหน้าต่างโปรแกรม เลือกเครื่องพิมพ์ที่ต ้องการตั้งค่า โดยดับเบิ้ลคลิกที่ **ชอื่ เครอื่ งพมิ พ์**

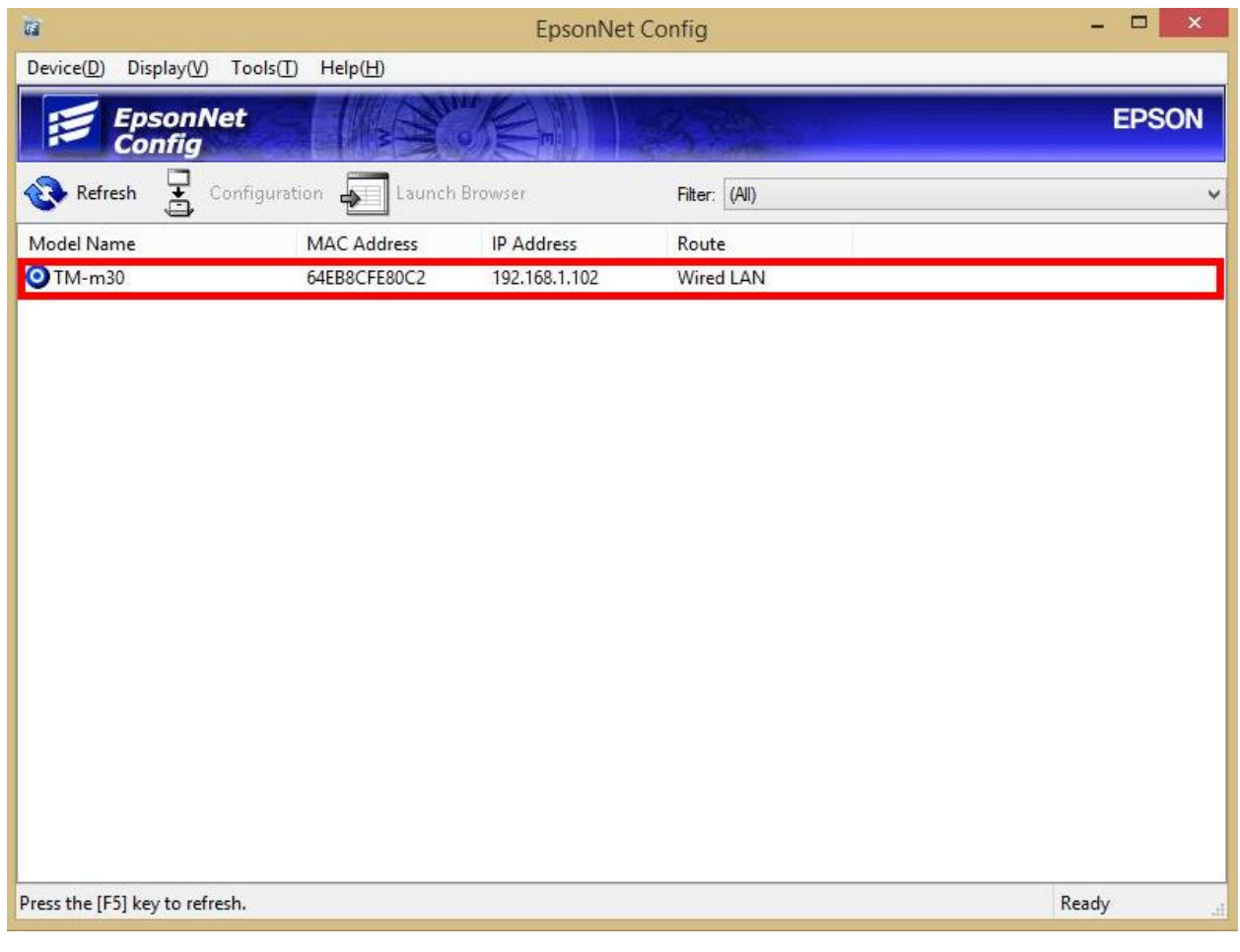

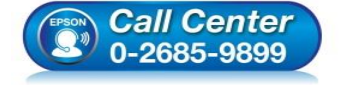

- **สอบถามขอ้ มลู การใชง้านผลติ ภณั ฑแ์ ละบรกิ าร โทร.0-2685-9899**
- **เวลาท าการ : วันจันทร์ – ศุกร์ เวลา 8.30 – 17.30 น.ยกเว้นวันหยุดนักขัตฤกษ์**
- **[www.epson.co.th](http://www.epson.co.th/)**

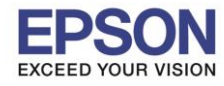

3. จะปรากฏหน้าต่างให้ตั้งค่า **IP Address** 3.1 เลือกไปที่หัวข ้อ **Basic** ในแท็บของ **TCP/IP** 3.2 เลือกไปที่ **Manual**

\_\_\_\_\_\_\_\_\_\_\_\_\_\_\_\_\_\_\_\_\_\_\_\_\_\_\_\_\_\_\_\_\_\_\_\_\_\_\_\_\_\_\_\_\_\_\_\_\_\_\_\_\_\_\_\_\_\_\_\_\_\_\_\_\_\_\_\_\_\_\_\_\_\_

3.3 ใสค่ า่ **IP Address / Subnet Mask / Default Gateway** ใหอ้ ยู่ในวงเน็ตเวริค์ ทใี่ ชง้าน

่ โดยสามารถดได้จากข้อมลที่เครื่องพิมพ์ออกมาได้เลย

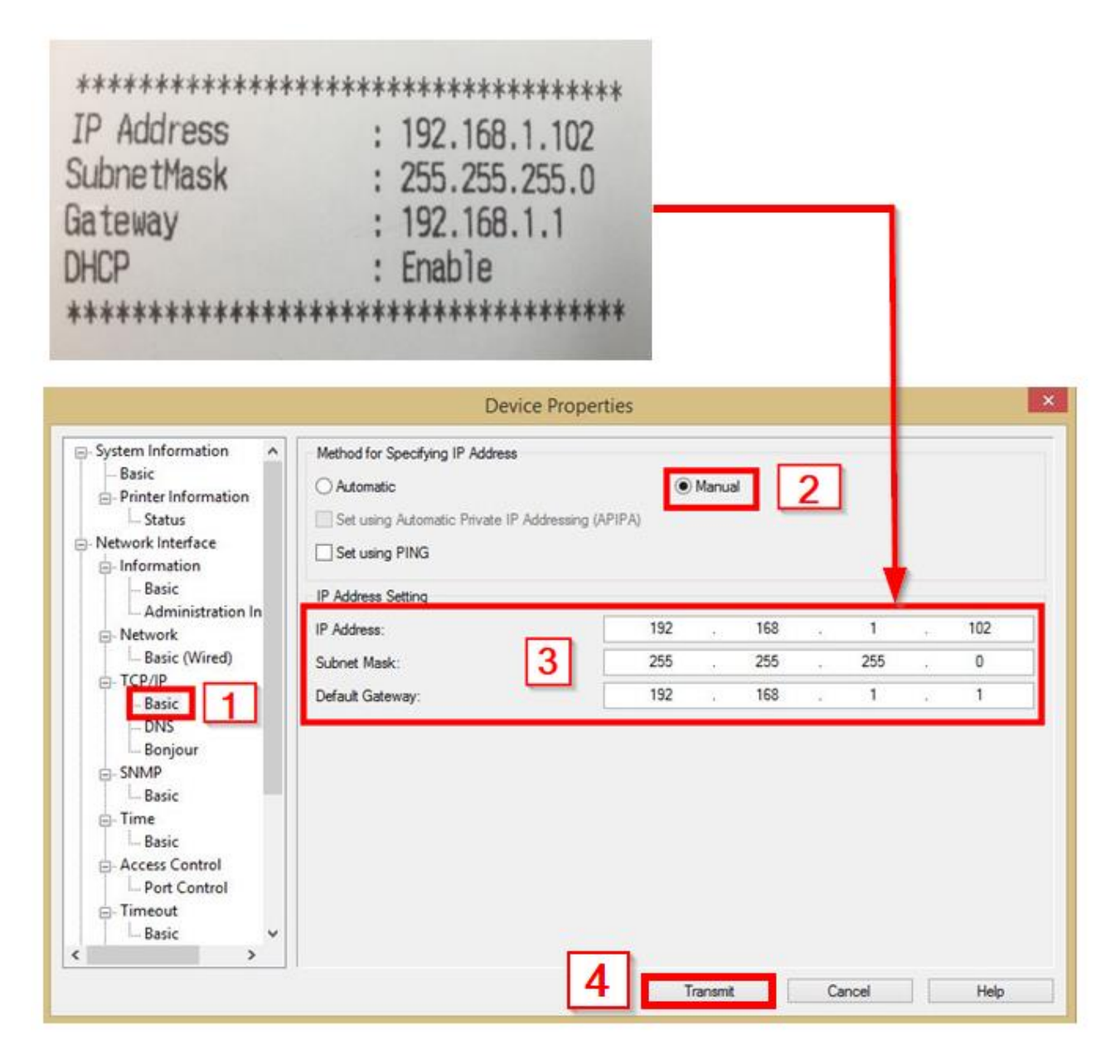

## 3.4 กดปุ่ ม **Transmit** เพื่อเป็นการบันทึกค่า

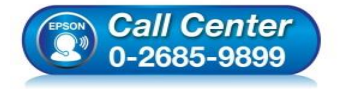

- **สอบถามขอ้ มลู การใชง้านผลติ ภณั ฑแ์ ละบรกิ าร**
- **โทร.0-2685-9899**
- **เวลาท าการ : วันจันทร์ – ศุกร์ เวลา 8.30 – 17.30 น.ยกเว้นวันหยุดนักขัตฤกษ์**
- **[www.epson.co.th](http://www.epson.co.th/)**

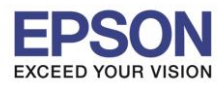

ี 4. จะปรากฏหน้าต่างดังรูป (ถ้ามี) คลิก **OK** 

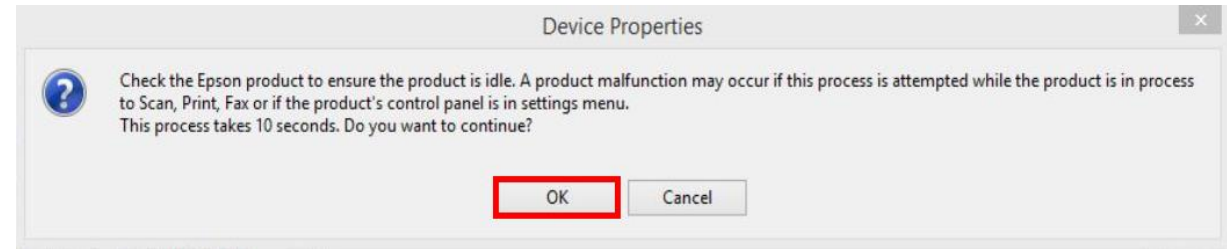

\_\_\_\_\_\_\_\_\_\_\_\_\_\_\_\_\_\_\_\_\_\_\_\_\_\_\_\_\_\_\_\_\_\_\_\_\_\_\_\_\_\_\_\_\_\_\_\_\_\_\_\_\_\_\_\_\_\_\_\_\_\_\_\_\_\_\_\_\_\_\_\_\_\_

5. จะปรากฏหน้าต่างแจ้งการตั้งค่าเสร็จสมบูรณ์ คลิก **OK**

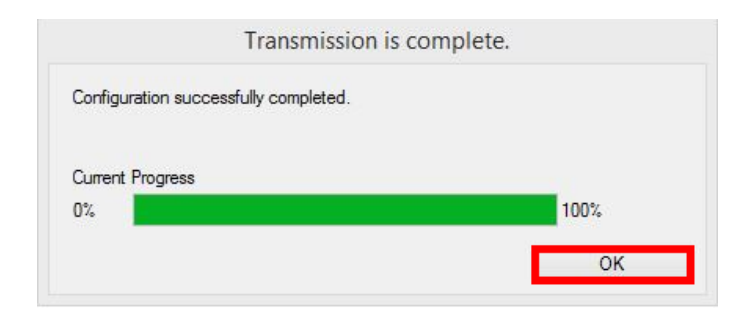

6. จะปรากฎหน้าต่างแสดงชื่อเครื่องพิมพ์ที่มีค่า IP Address ที่กำหนดไว้ (หากไม่ปรากฎให้กดปุ่ม Refresh)

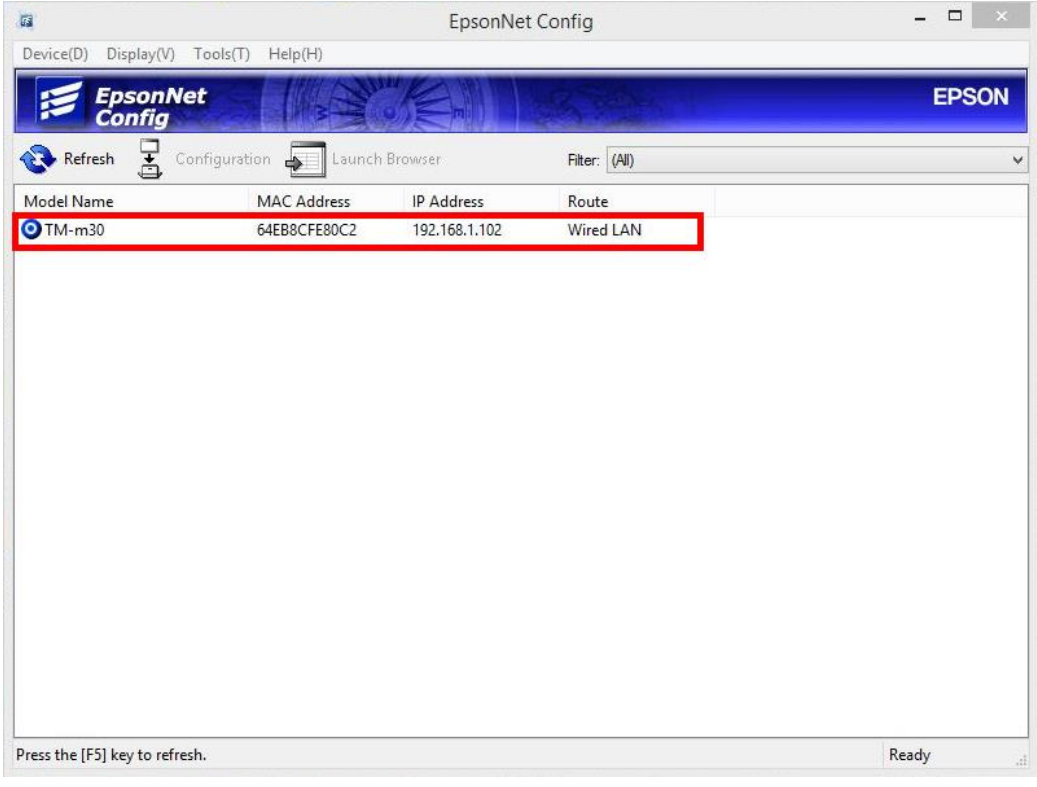

ึการตั้งค่าเสร็จสมบูรณ์ สามารถใช้งานเครื่องได้เลย

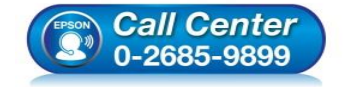

- **สอบถามขอ้ มลู การใชง้านผลติ ภณั ฑแ์ ละบรกิ าร**
- **โทร.0-2685-9899**
- **เวลาท าการ : วันจันทร์ – ศุกร์ เวลา 8.30 – 17.30 น.ยกเว้นวันหยุดนักขัตฤกษ์**
- **[www.epson.co.th](http://www.epson.co.th/)**